### 內政部營建署 公寓大廈管理報備系統

教育訓練講義(申請人版) 瑪力資訊股份有限公司

10708

#### 主題

❖系統簡介 ❖線上報備 ❖書面報備 ❖電子檔報備 ❖常見問題說明

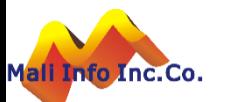

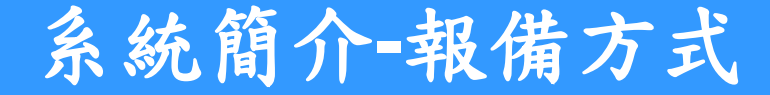

Mali

#### **Welcome To The Web**

請選擇您要申報的方式:

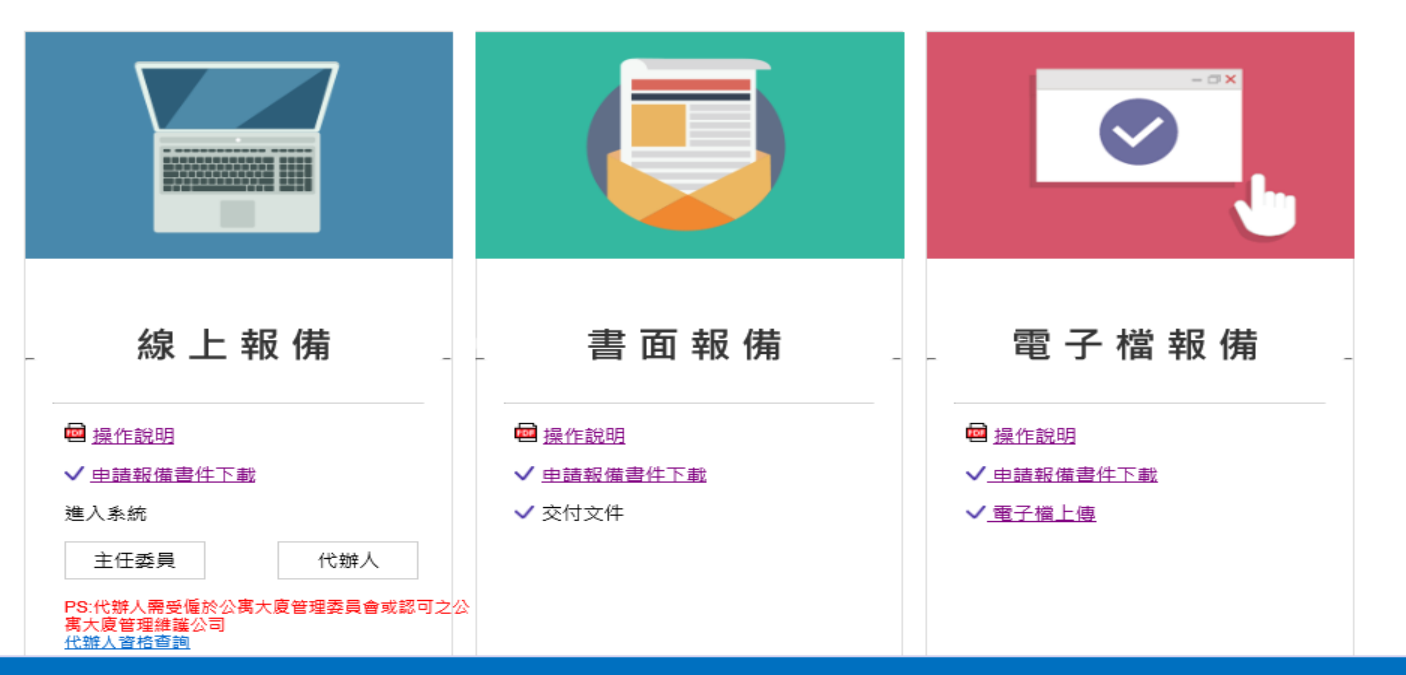

➢ 報備方式提供[線上報備]、[書面報備]及[電子檔報備]。 ➢ 線上報備:提供線上填表及上傳申請文件電子檔(pdf或jpg)。 ➢ 書面報備:提供報備表格下載,申報人填表後書面以掛號郵寄送交機關。 ➢ 電子檔報備:線上下載樣板表格,填寫製作申請文件電子檔(pdf或jpg)上傳,並 將書面報備文件掛號郵寄送交機關。

### 系統簡介**-**報備事項

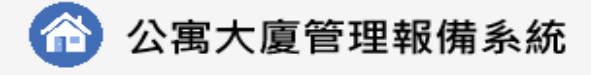

首百 全国建管

#### 線上報備

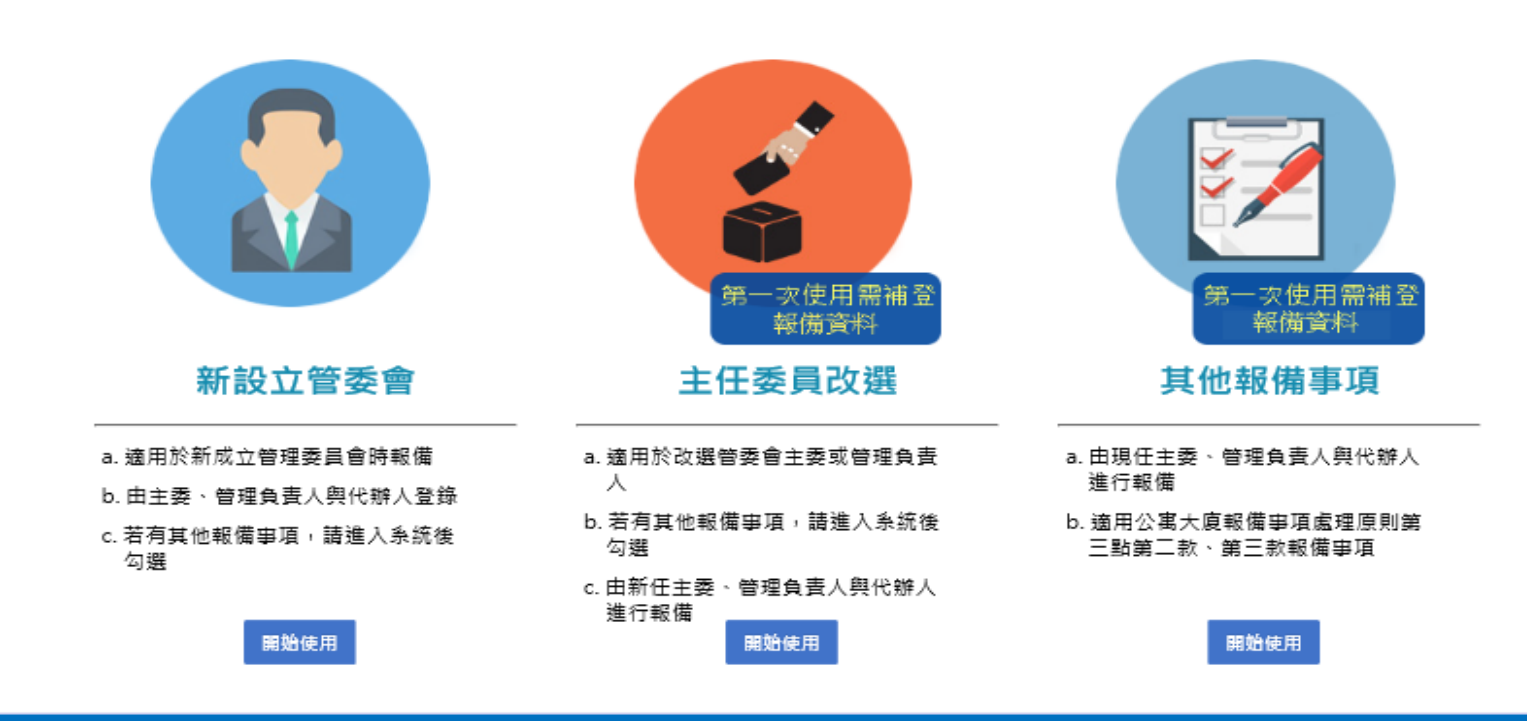

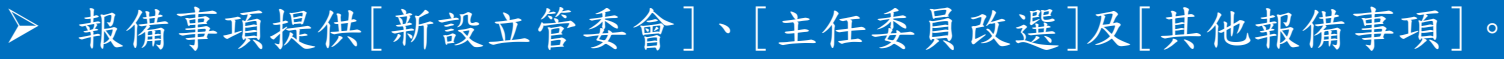

- ➢ 新設立管委會:適用於新設立管委會之首次報備。
- ➢ 主任委員改選:適用於改選主任委員或管理負責人。
- **▷ 其他報備事項:適用公寓大廈報備事項處理原則第三點第二款、第三款報事項。**

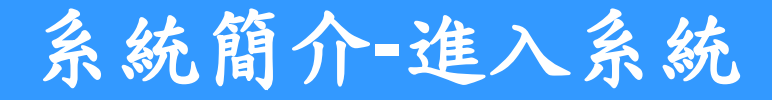

Man Into Inc. Co.

### ◆系統網址http://cpabm.cpami.gov.tw/

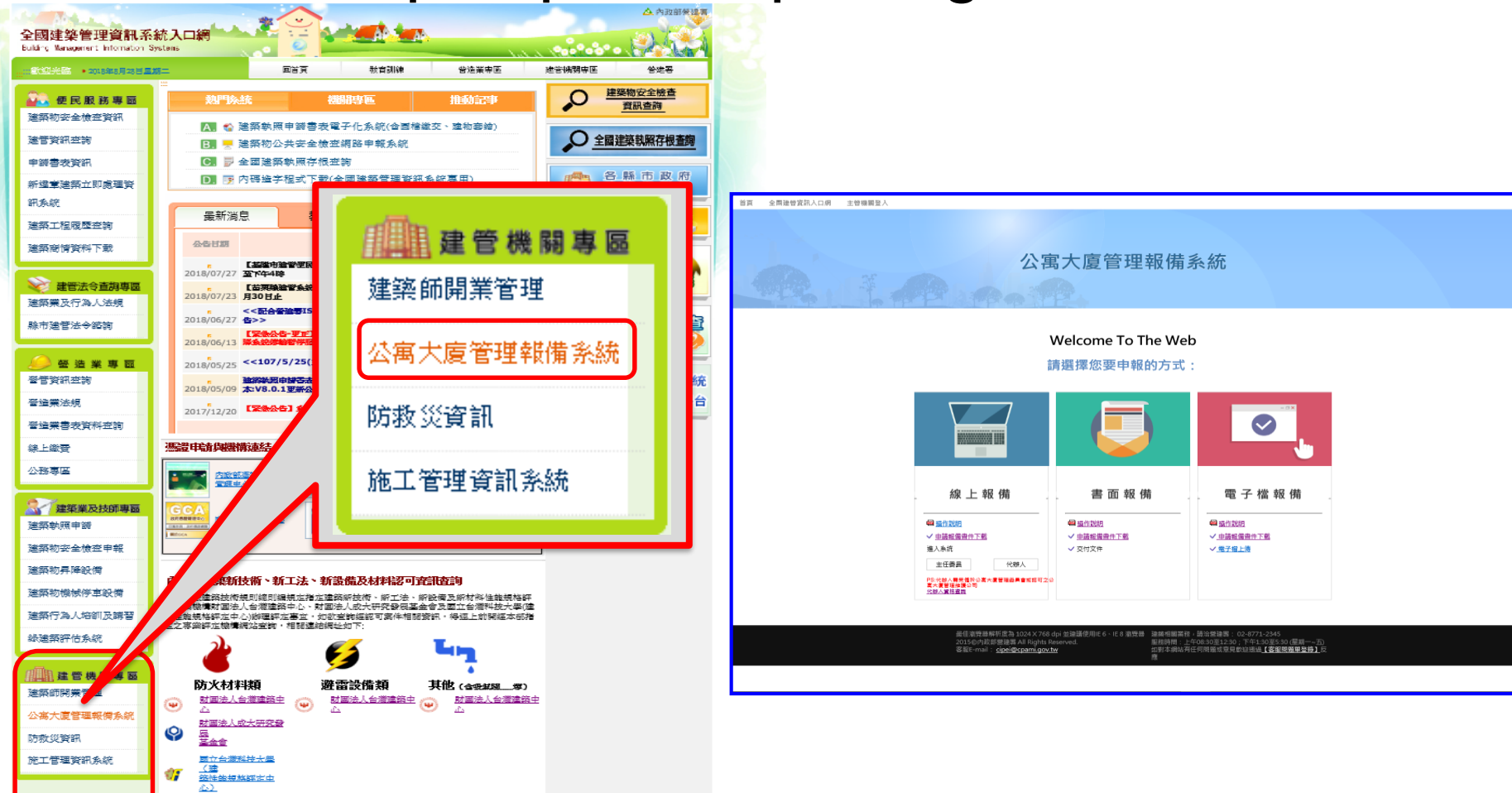

**©** MALI 2015\* 5 WWW.Mali.com.tw ➢ 由全國建管資訊系統首頁建管機關專區進入公寓大廈管理報備系統。 ➢ 測試網址:http://59.120.154.11/apm/

## 系統簡介**(**申請人**)-**然人憑證工具**(HiCOS)**安裝

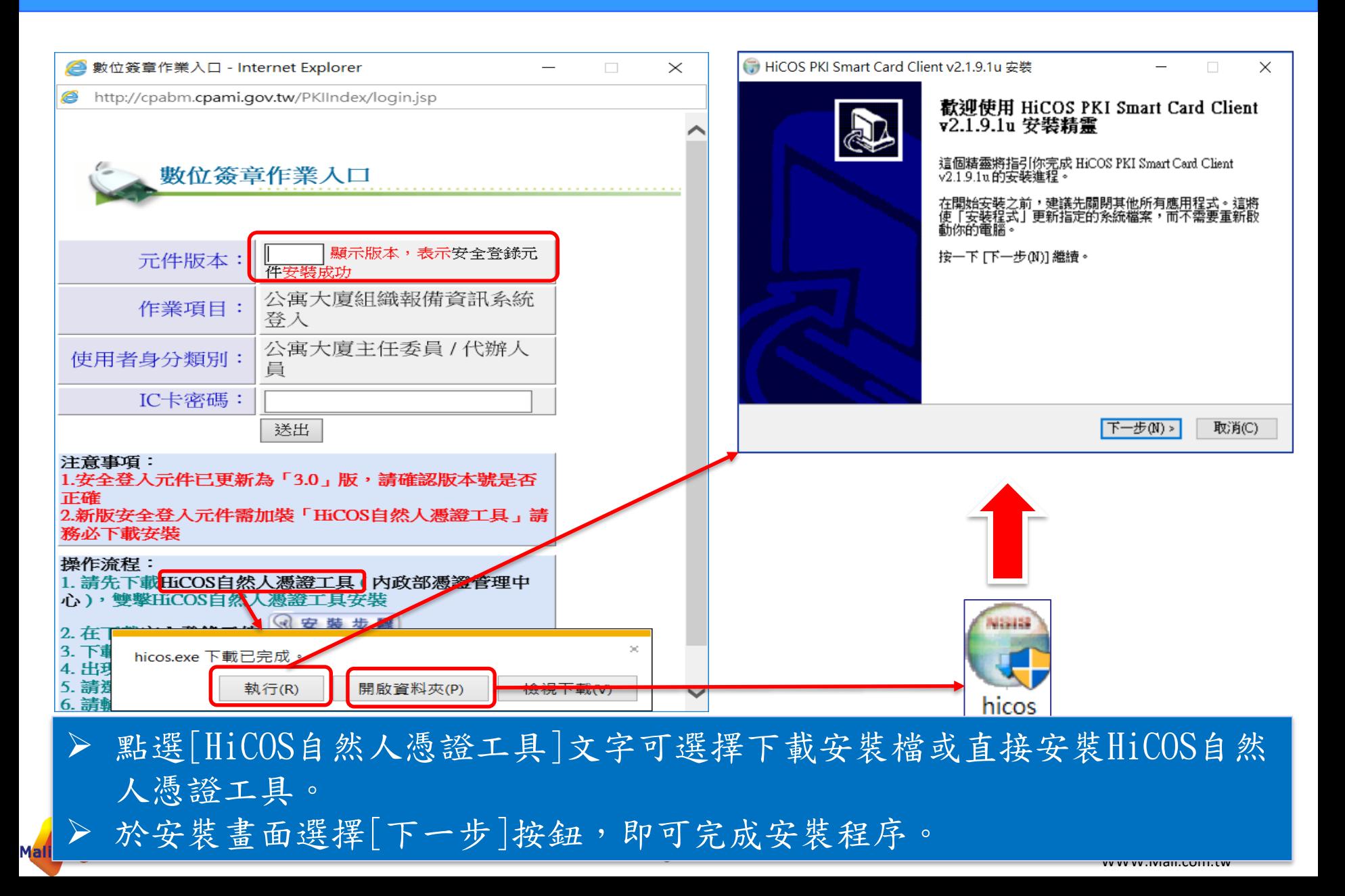

## 系統簡介**(**申請人**)-**自然人憑證工具**(HiCOS)**安裝

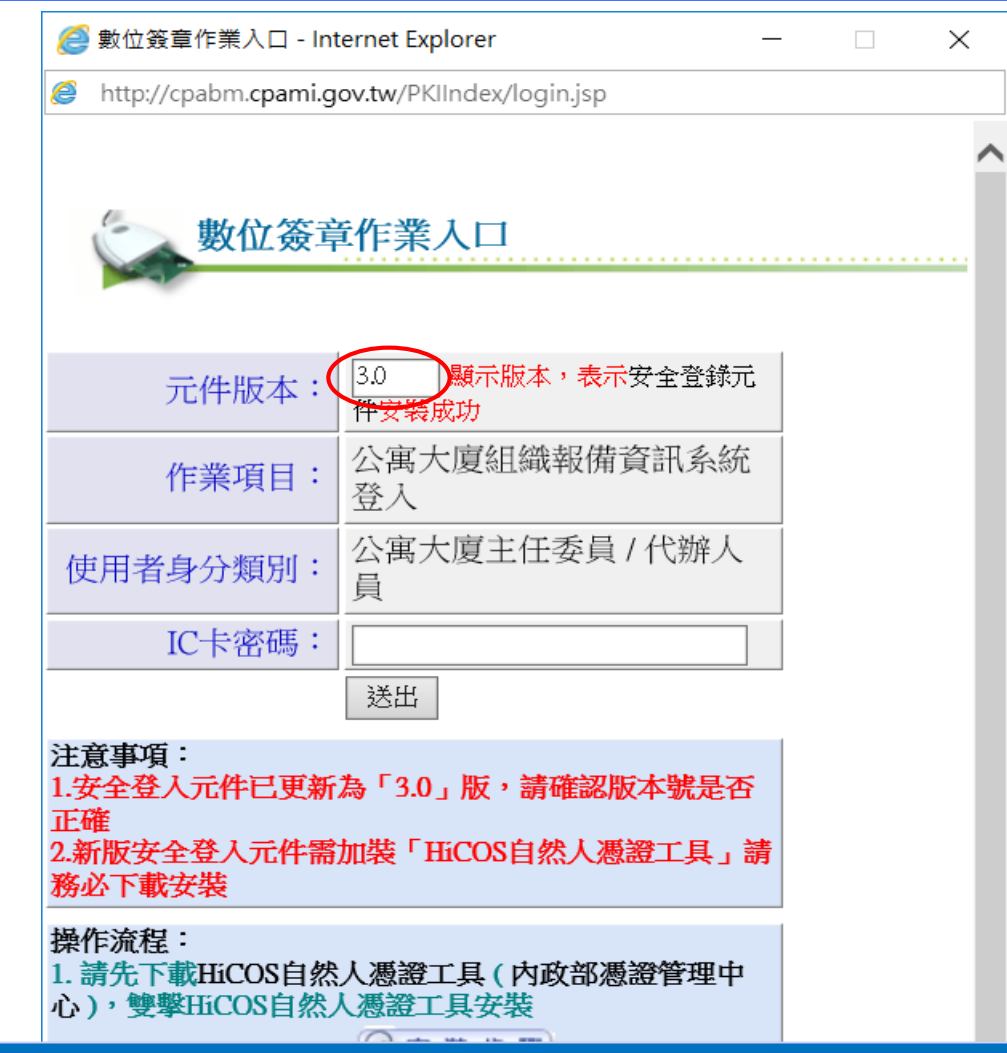

**©** MALI 2015\* 7 WWW.Mali.com.tw ➢ 完成自然人憑證工具(HiCOS)安裝後,必須關閉重新開啟瀏覽器。 ➢ 數位簽章作業入口須正確顯示版本資訊(現行採用3.0版),即表示元件已 安裝成功。

## 系統簡介**(**申請人**)-**HiCOS自然人憑證工具

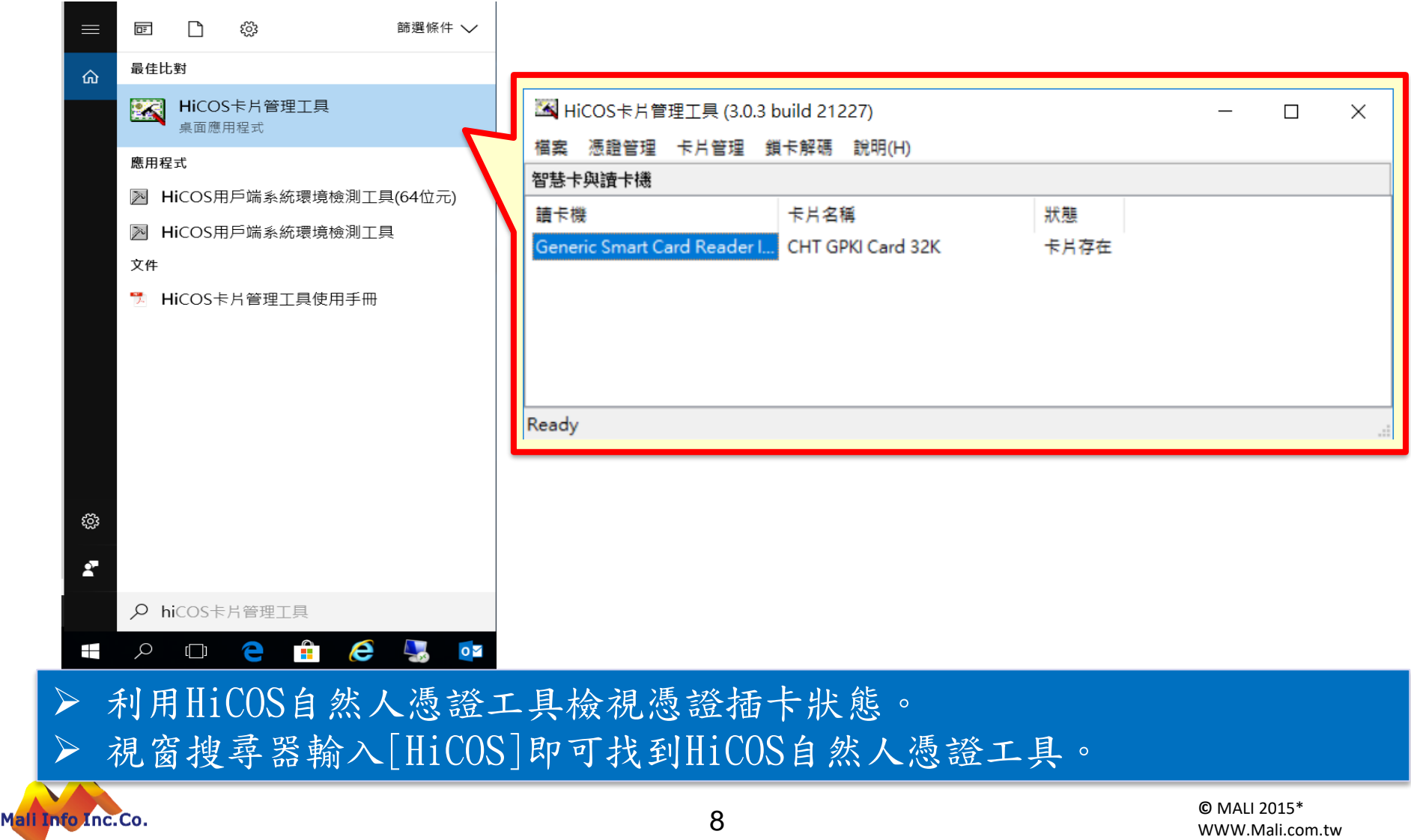

## 系統簡介**(**申請人**)-**首次登錄約定

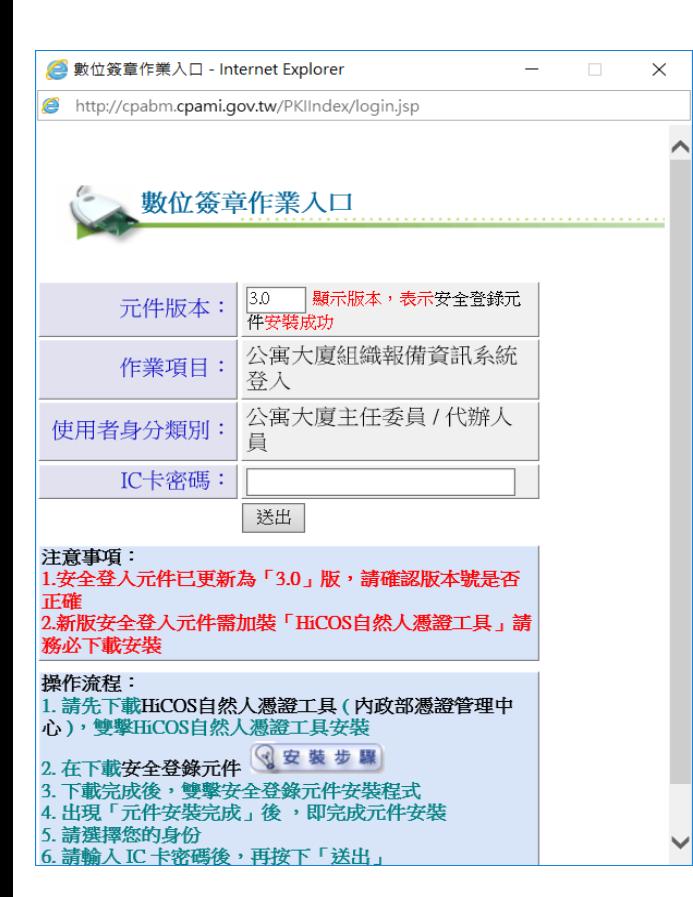

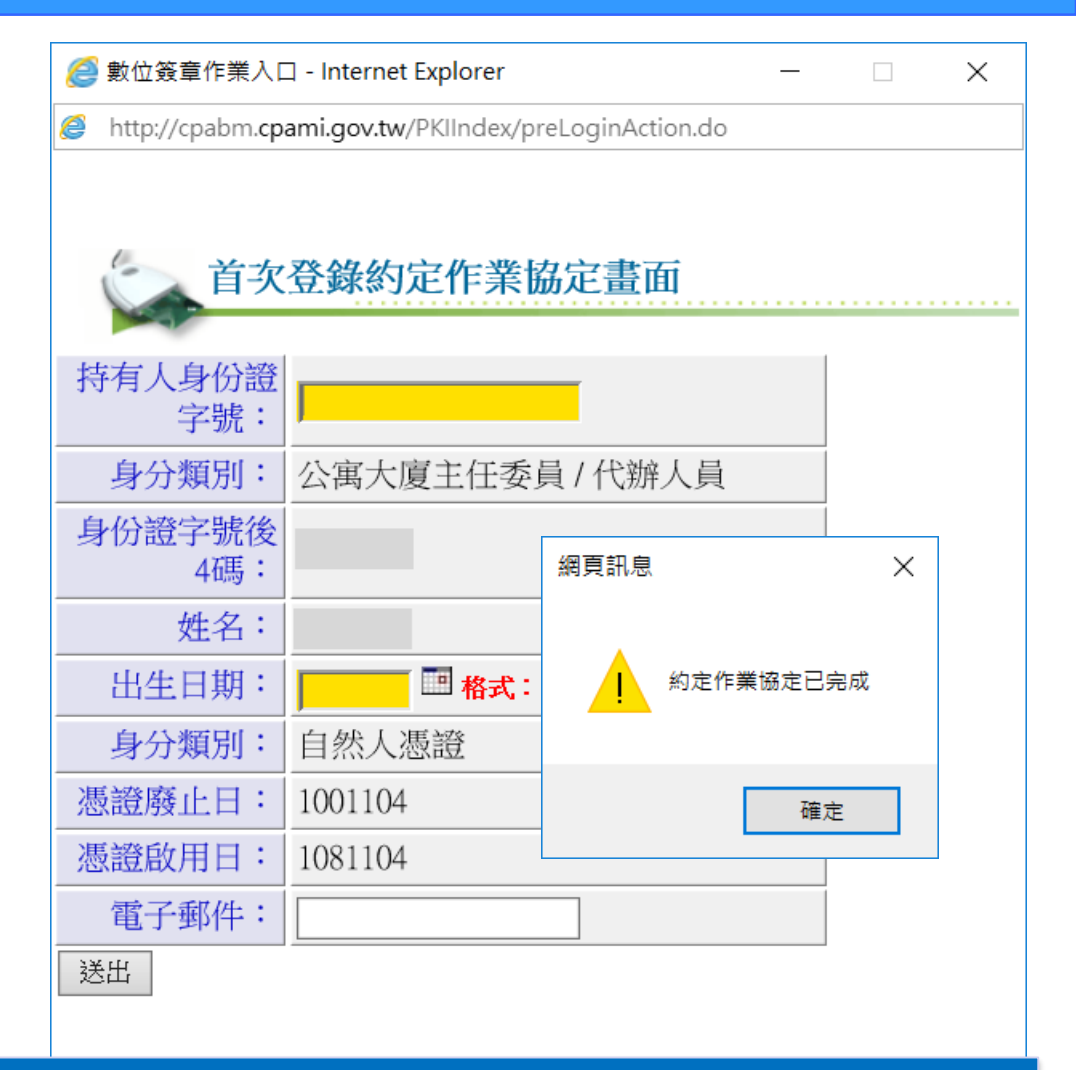

➢ 於讀卡機備妥自然人憑證,輸入IC卡密碼(PinCode)執行送出。

- 切果是首次使用系統,必須進行[首次登錄約定作業協定]。
- **口别 / 按L这山」我们《V 火 IF 未 励 火 》** ➢ 輸入憑證所有人之身分證號及出生日期,按[送出]執行約定作業協定。

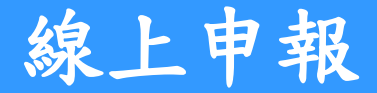

#### 公寓大廈管理報備系統

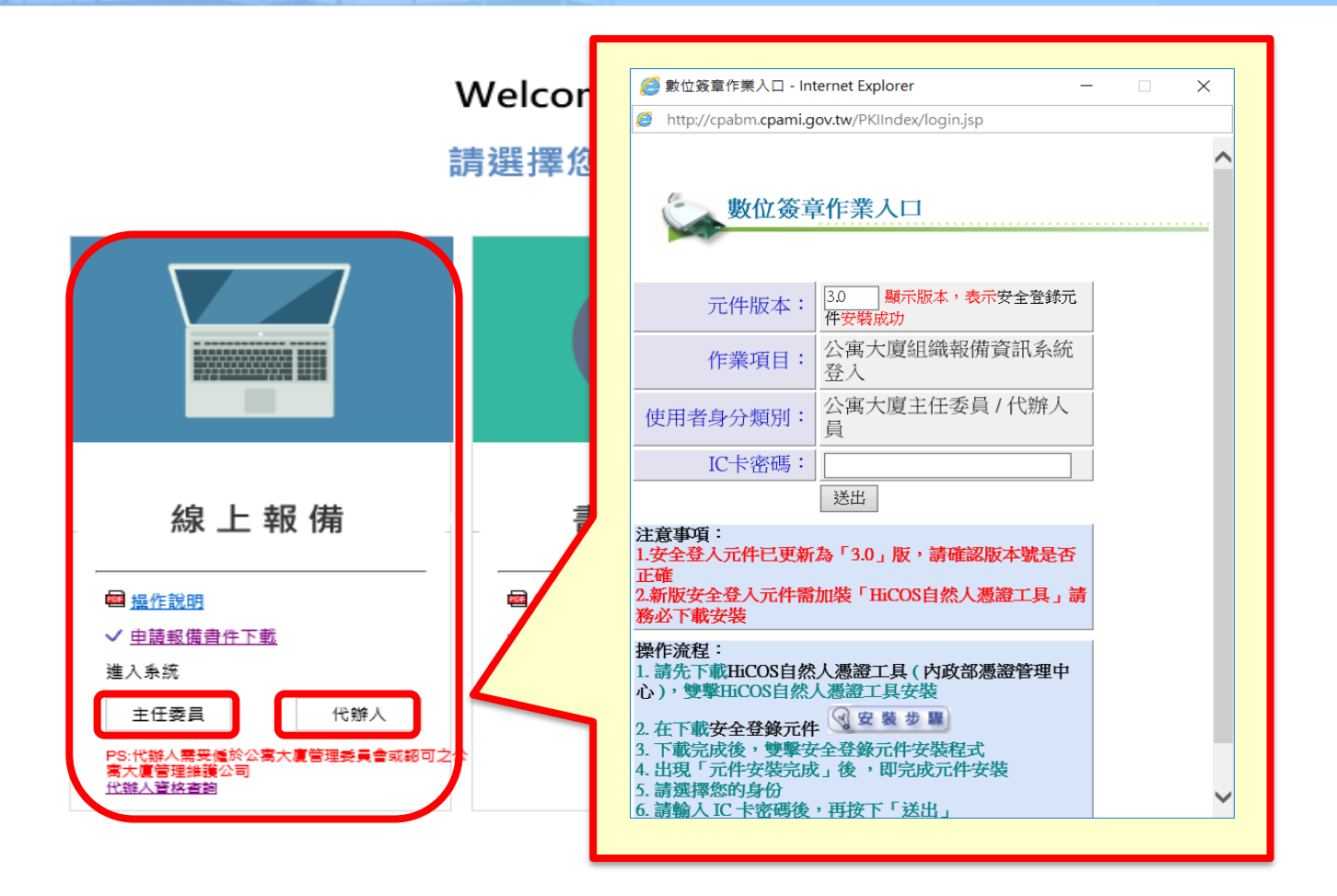

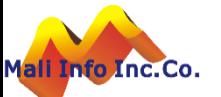

#### 線上申報**-**新設立管委會

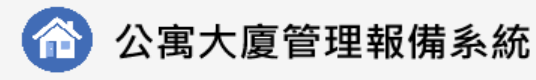

首頁 全國建管

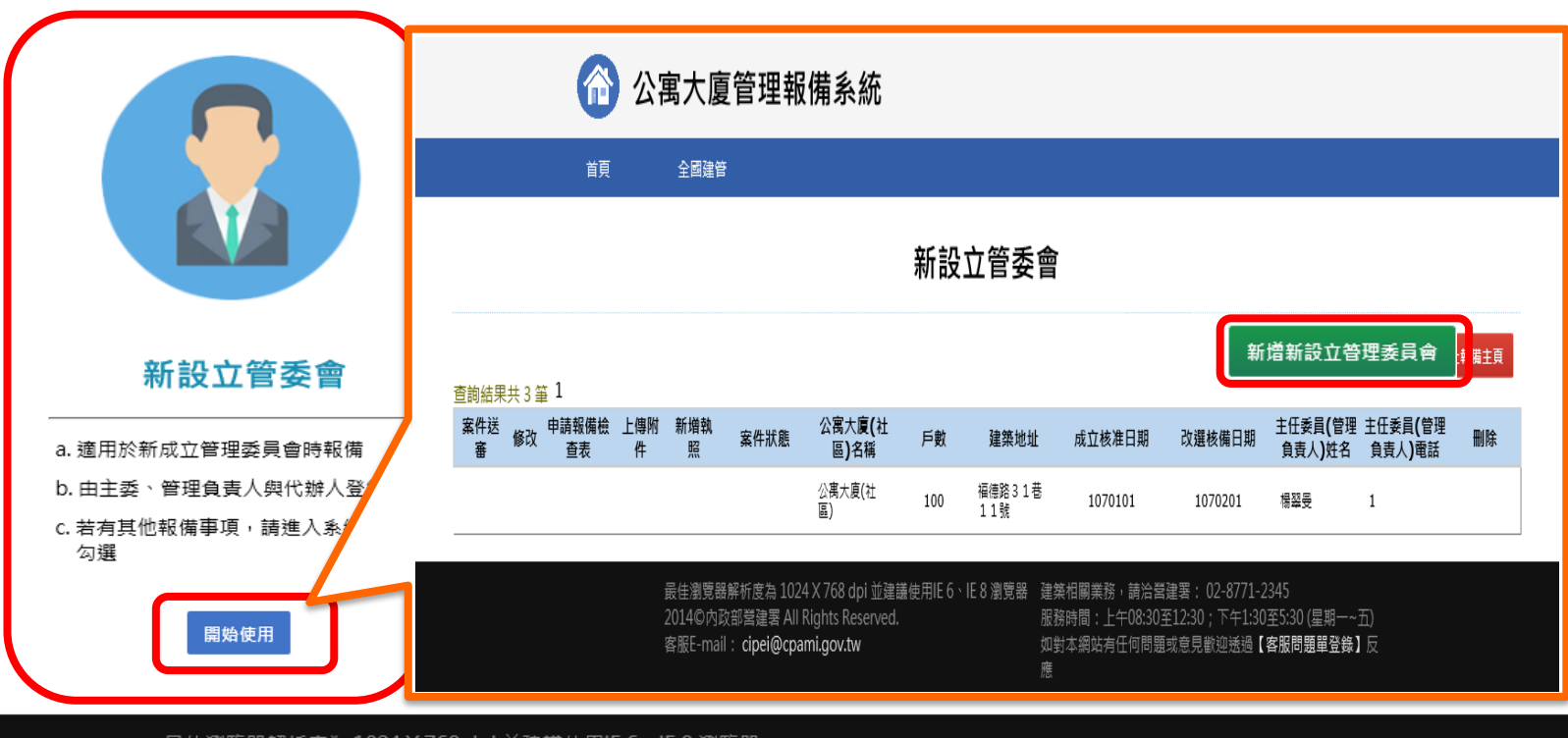

線上報備

最佳瀏覽器解析度為 1024 X 768 dpi 並建議使用IE 6、IE 8 瀏覽器 2015©內政部營建署 All Rights Reserved. 客服E-mail: cipei@cpami.gov.tw

建築相關業務,請洽營建署: 02-8771-2345 服務時間:上午08:30至12:30;下午1:30至5:30 (星期一~五) 如對本網站有任何問題或意見歡迎透過【客服問題單登錄】反 應

#### 線上申報**-**新設立管委會

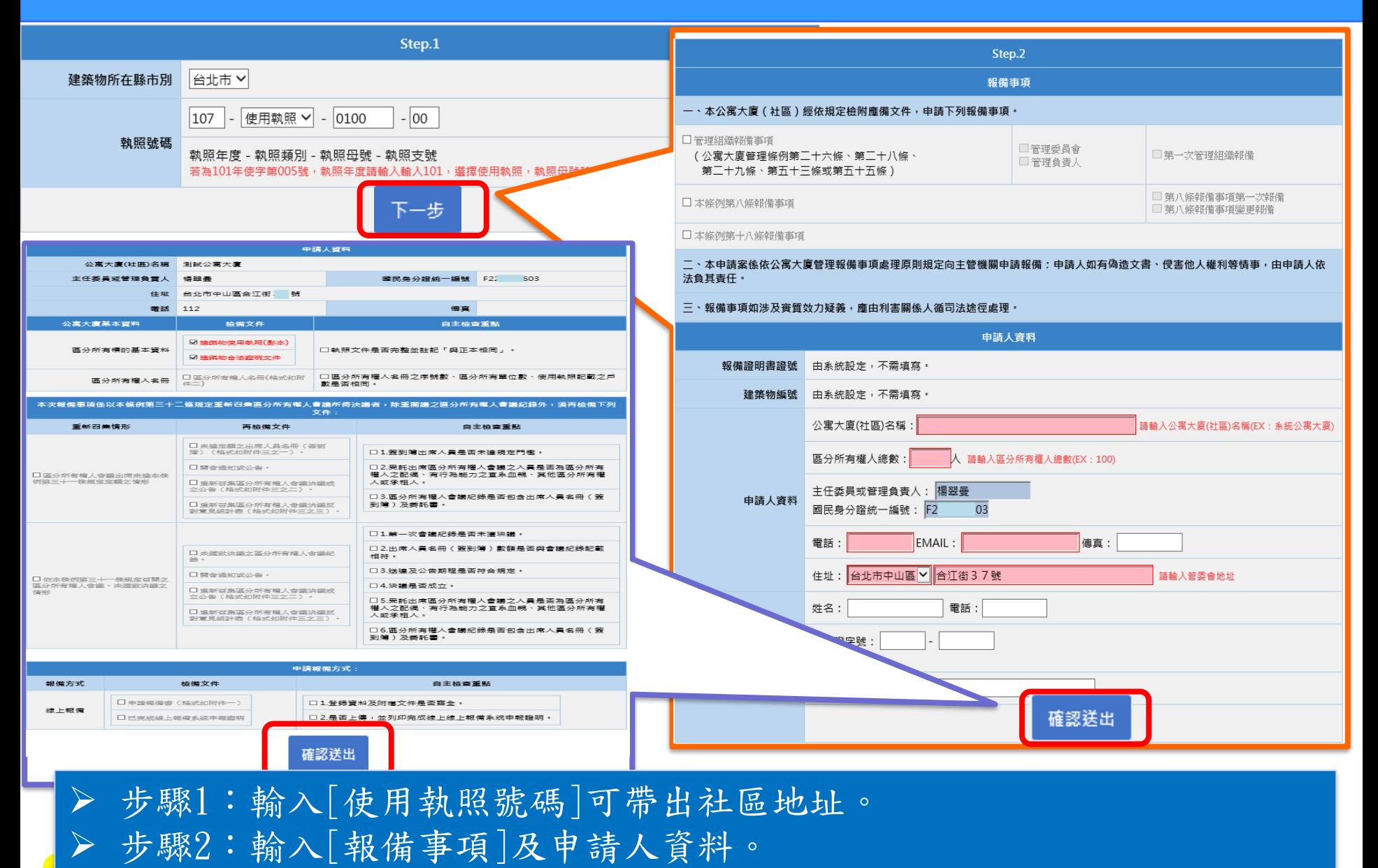

**▷ 步驟3:輸入[檢備文件]及[自主檢查重點]。**

Mali

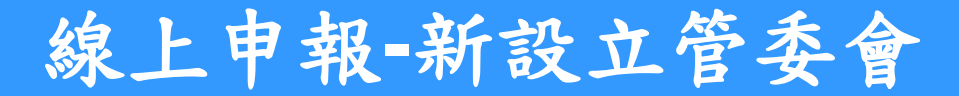

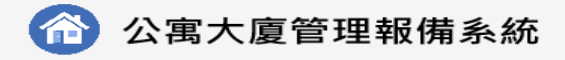

首頁 全國建管

#### 查無資料!!請新增資料!!

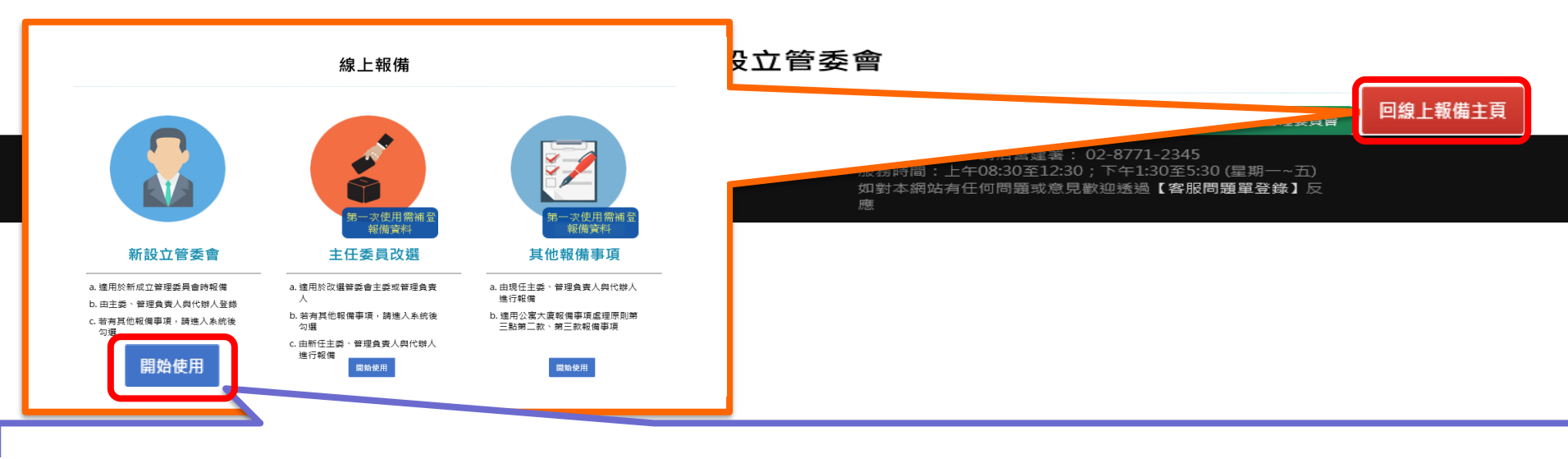

新設立管委會

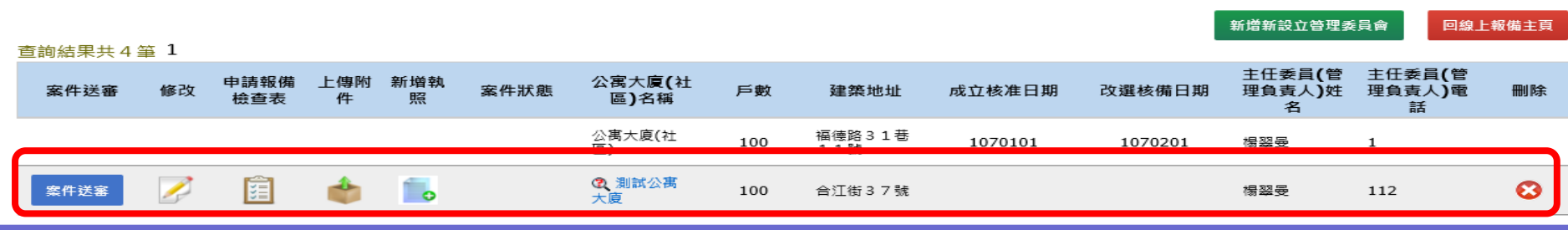

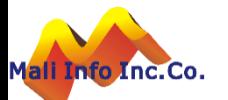

## 線上申報**-**新設立管委會**(**修改資料**)**

新設立管委會

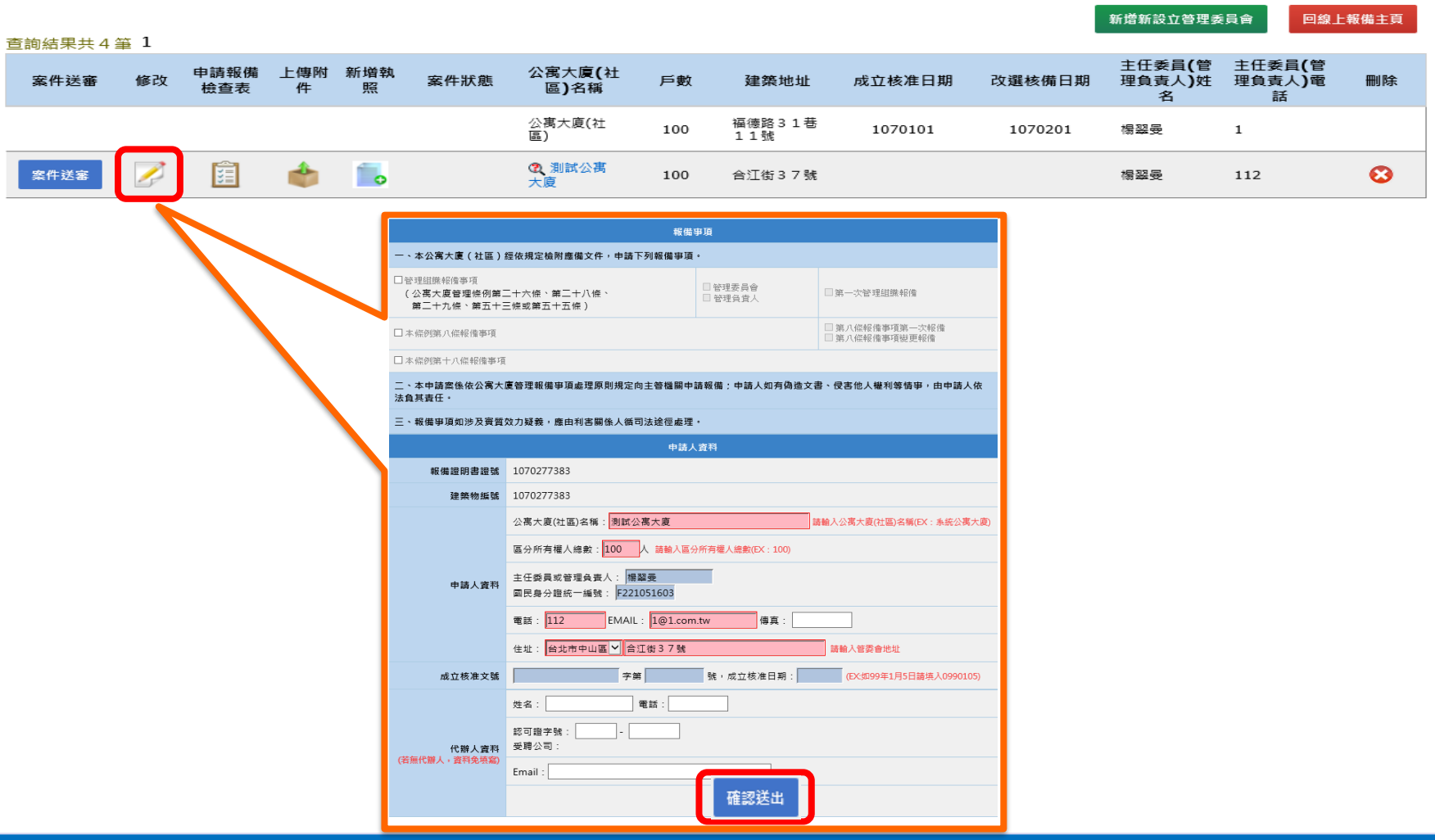

**©** MALI 2015\* 14 WWW.Mali.com.tw

### 線上申報**-**新設立管委會**(**修改資料**)**

資料修改後->按[確認送出]。

Mal

新設立管委會

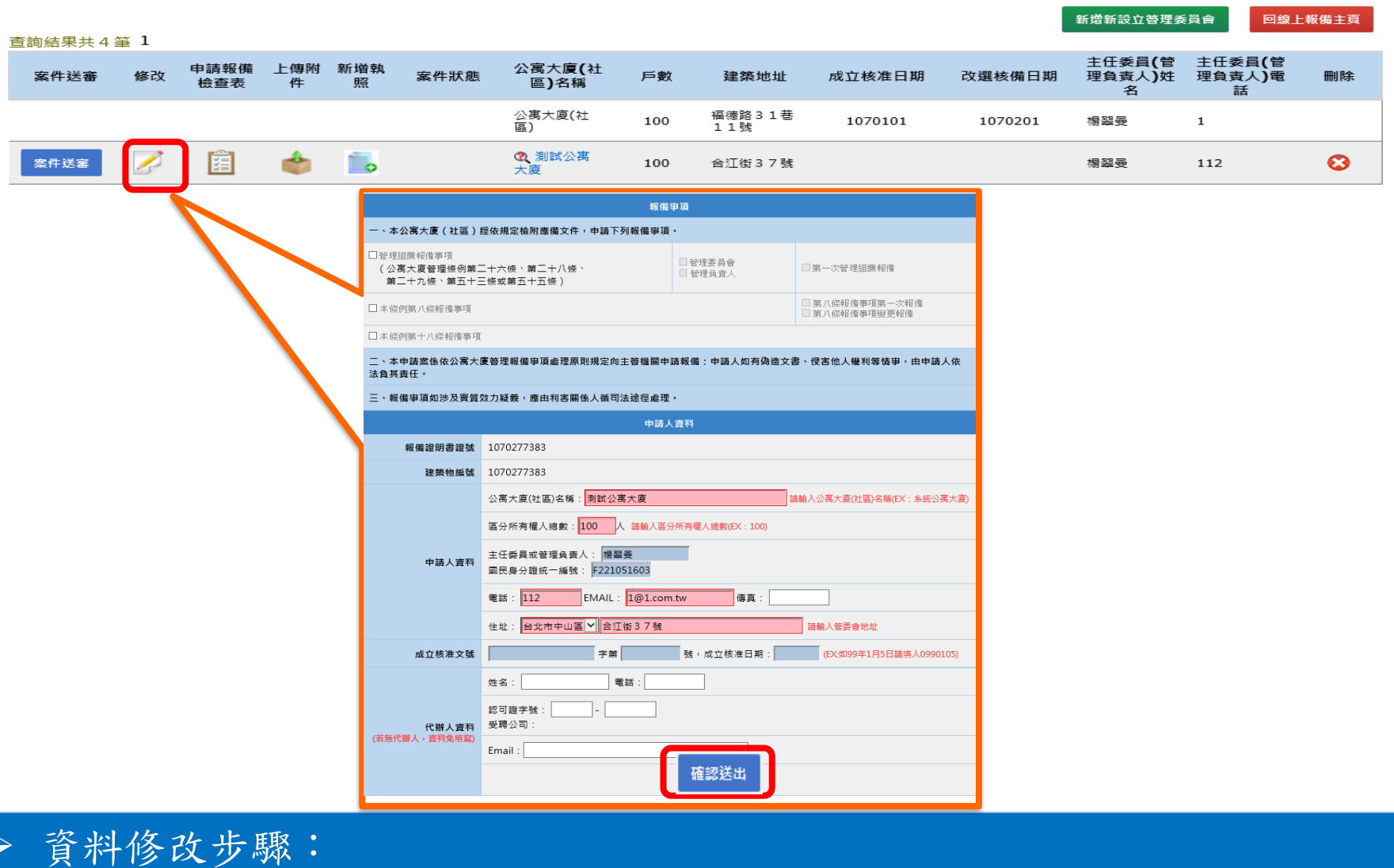

**©** MALI 2015\* 15 WWW.Mali.com.tw

### 線上申報**-**新設立管委會**(**報備檢查表**)**

新設立管委會

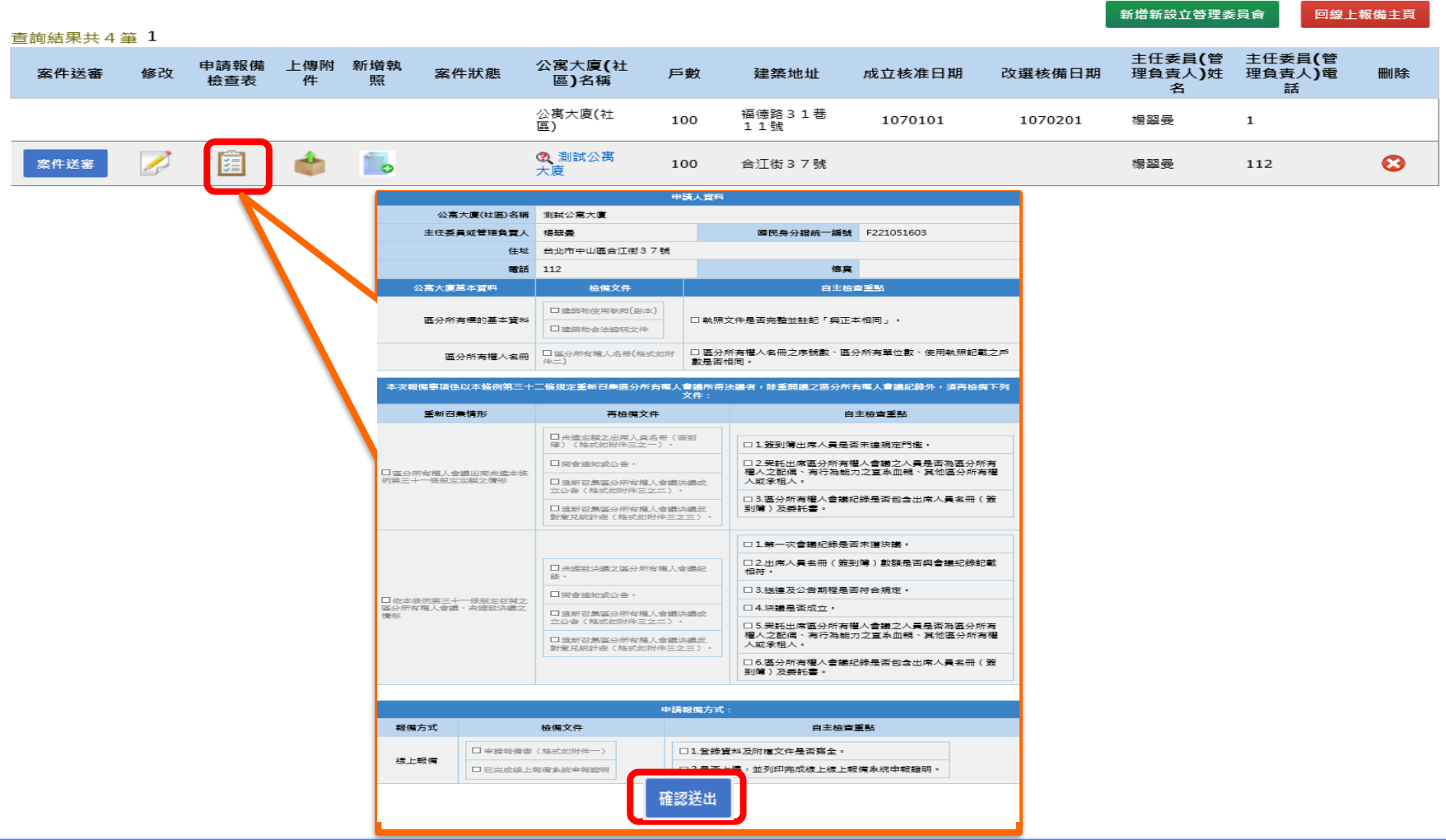

**©** MALI 2015\* 16 WWW.Mali.com.tw

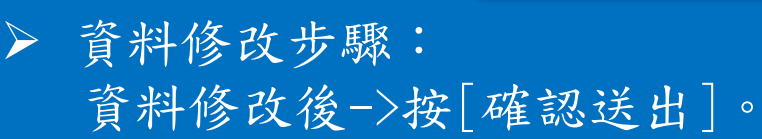

Mall

### 線上申報**-**新設立管委會**(**上傳附件**)**

新設立管委會

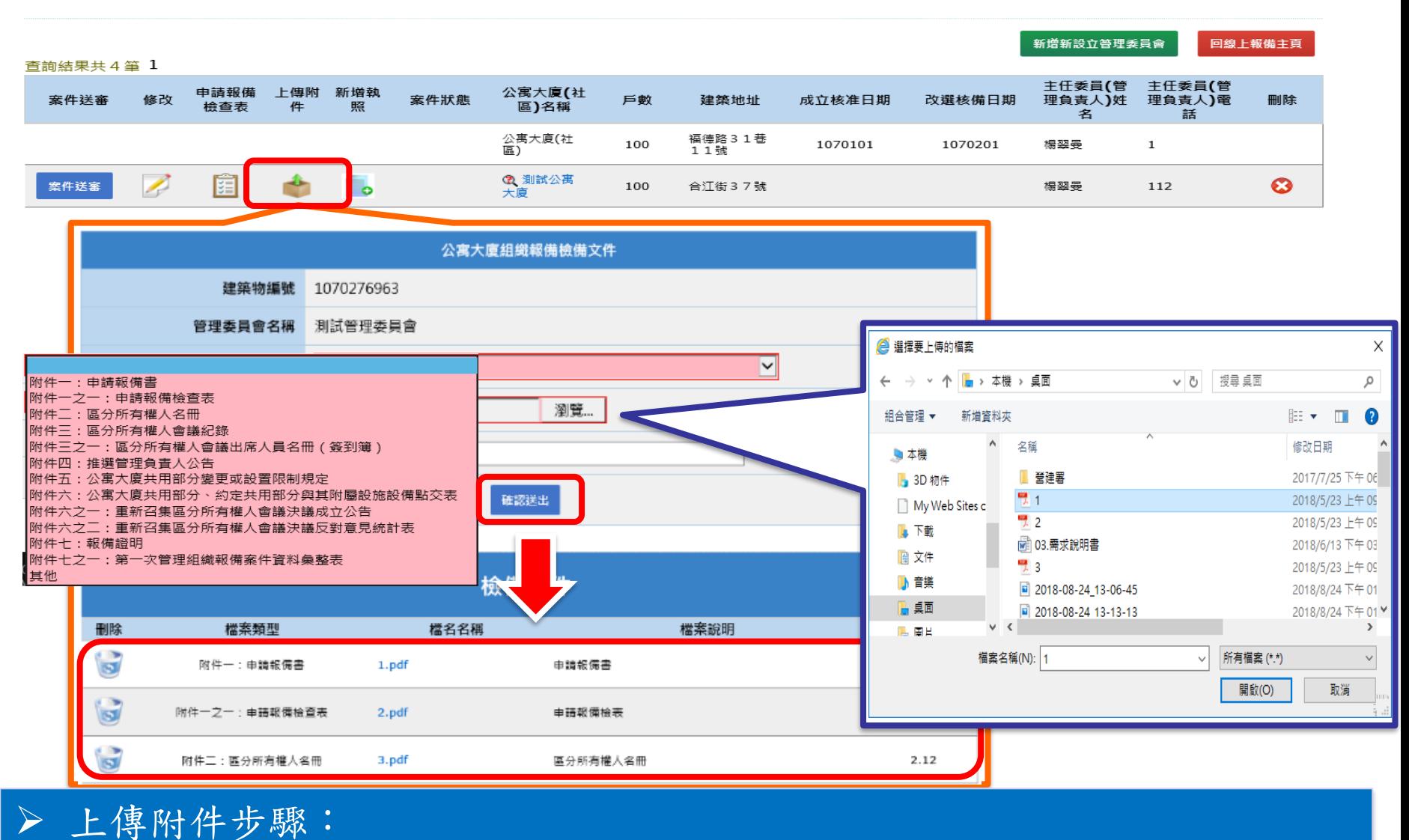

選擇[檔案類型]->選擇[檢備文件]->輸入[檔案說明]->按[確認送出]。

#### 線上申報**-**新設立管委會**(**新增執照**)**

新設立管委會

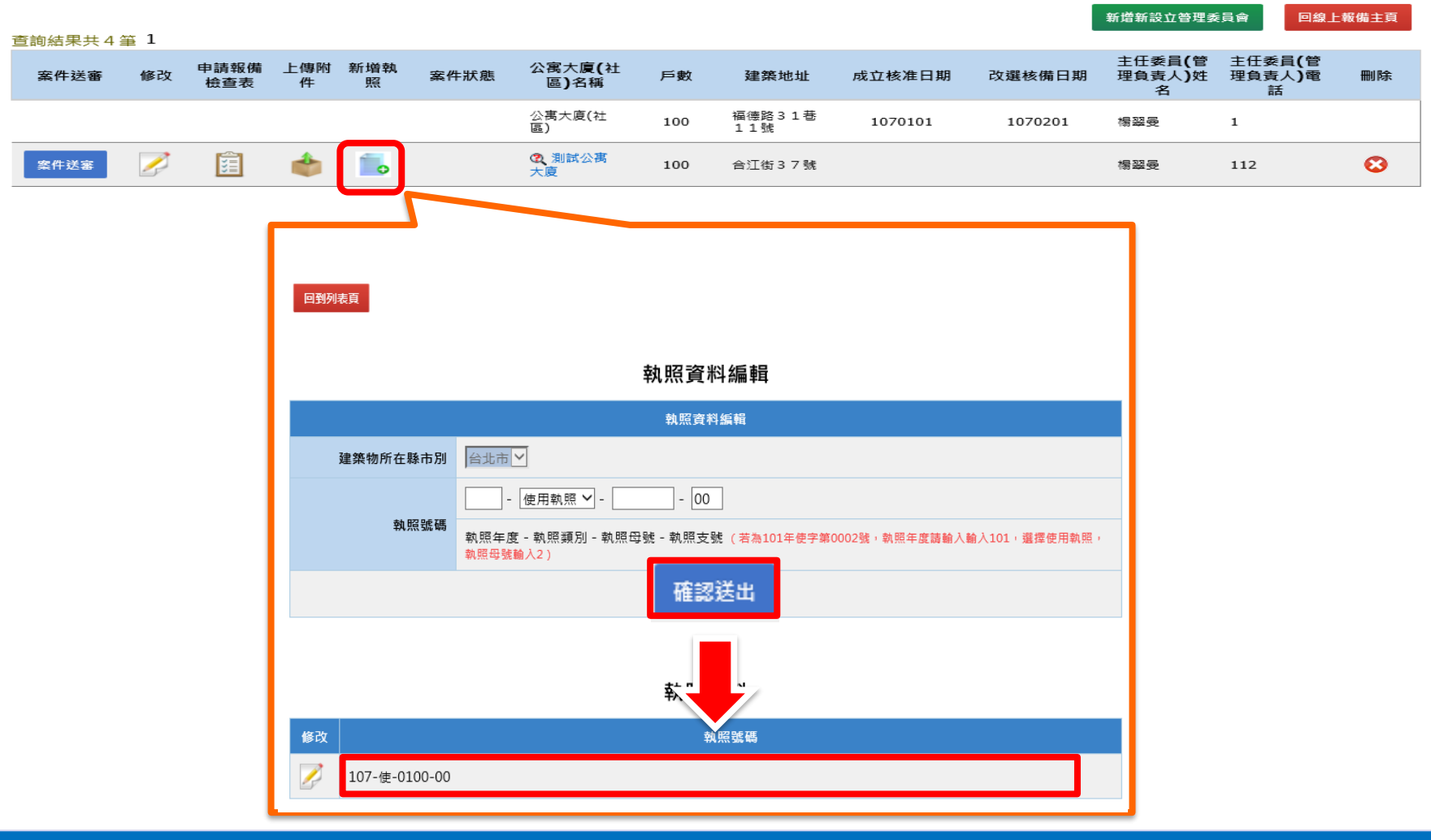

**©** MALI 2015\* 18 WWW.Mali.com.tw

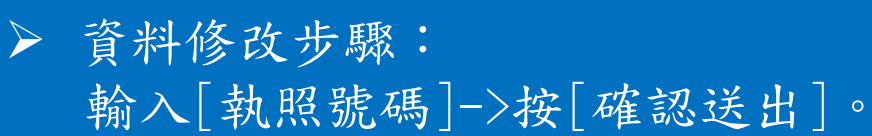

### 線上申報**-**新設立管委會**(**案件送件**)**

新設立管委會

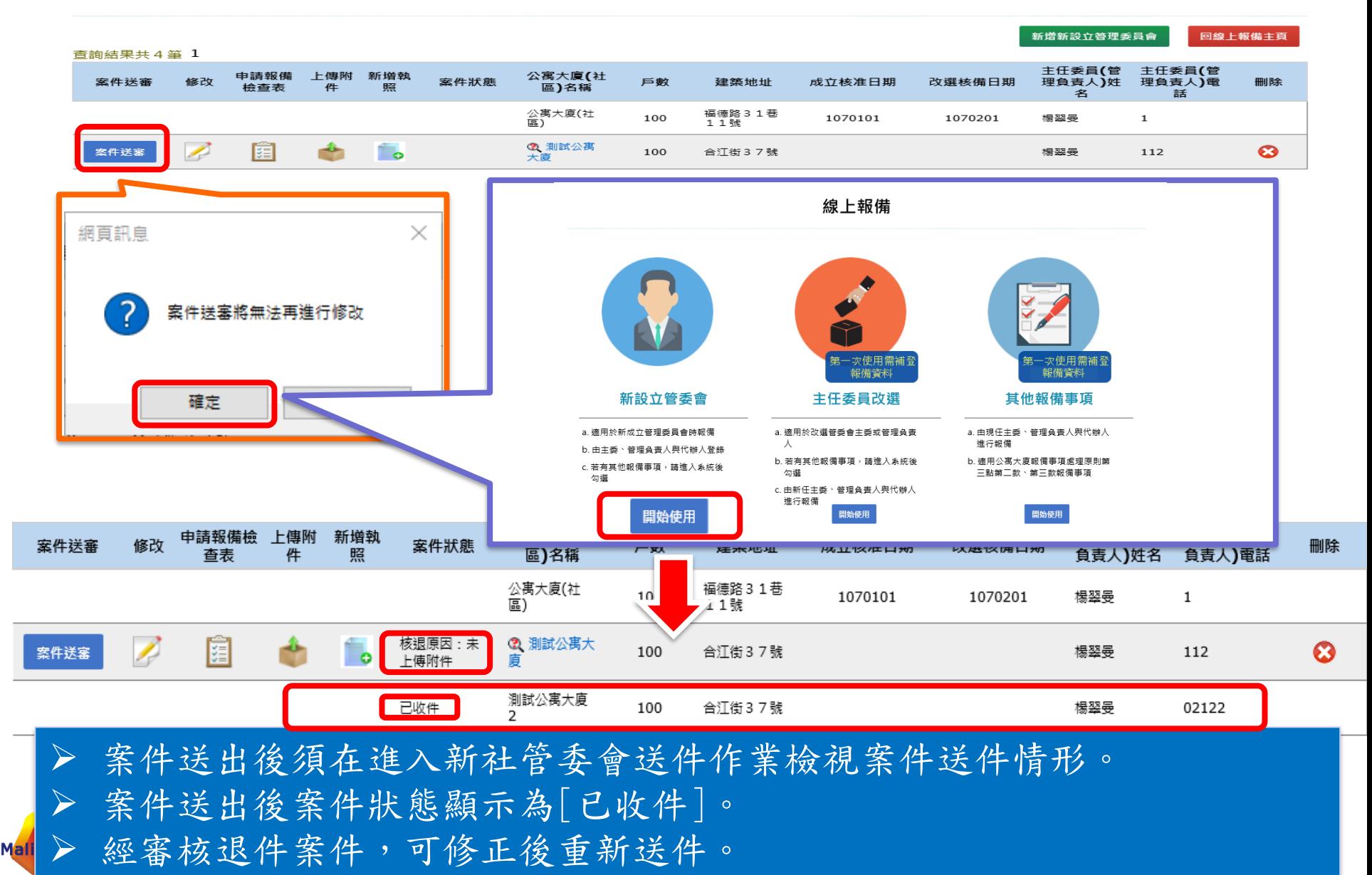

#### 線上申報**-**主任委員改選

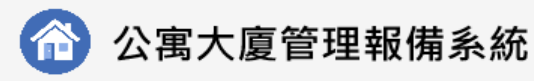

全國建管

首頁

#### 線上報備

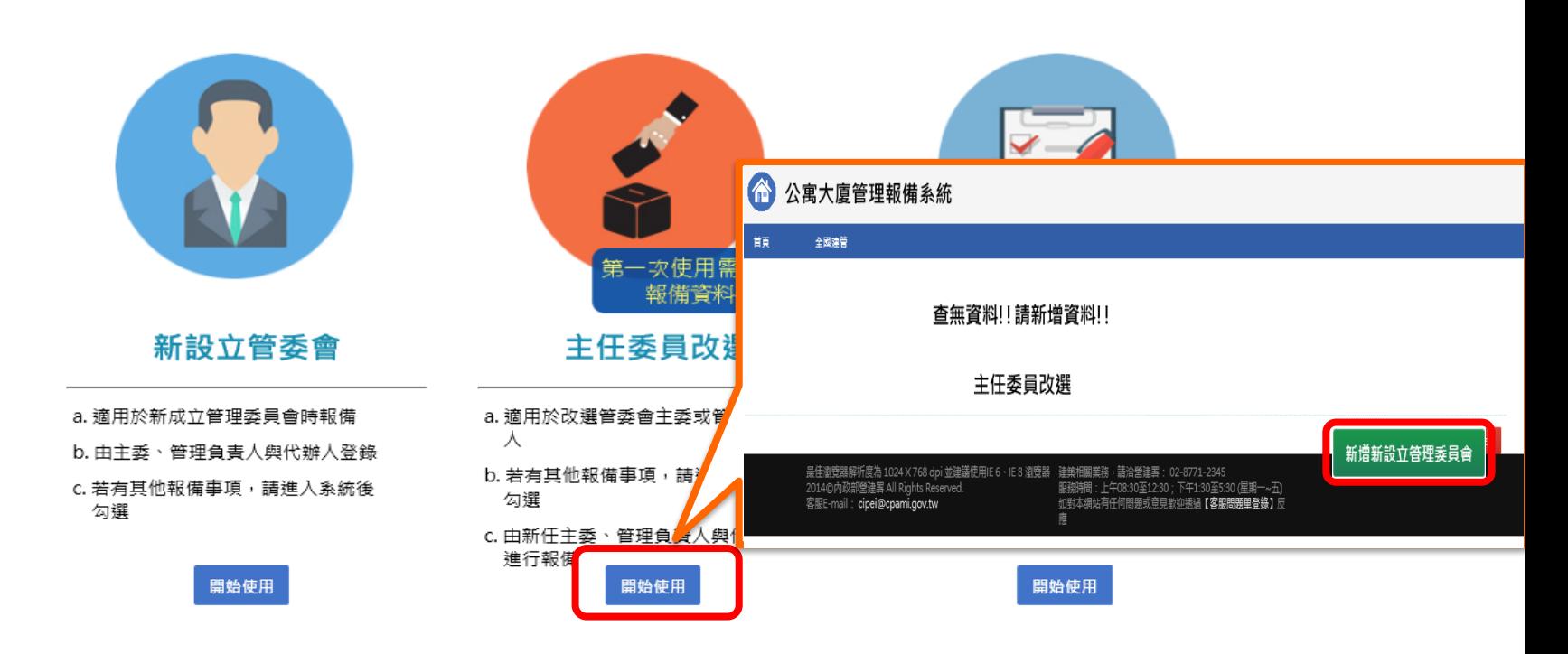

最佳瀏覽器解析度為 1024 X 768 dpi 並建議使用IE 6、IE 8 瀏覽器 2015©內政部營建署 All Rights Reserved. 客服E-mail: cipei@cpami.gov.tw

建築相關業務,請洽營建署: 02-8771-2345 服務時間:上午08:30至12:30;下午1:30至5:30 (星期一~五) 如對本網站有任何問題或意見歡迎透過【客服問題單登錄】反

應

#### 線上申報**-**主任委員改選

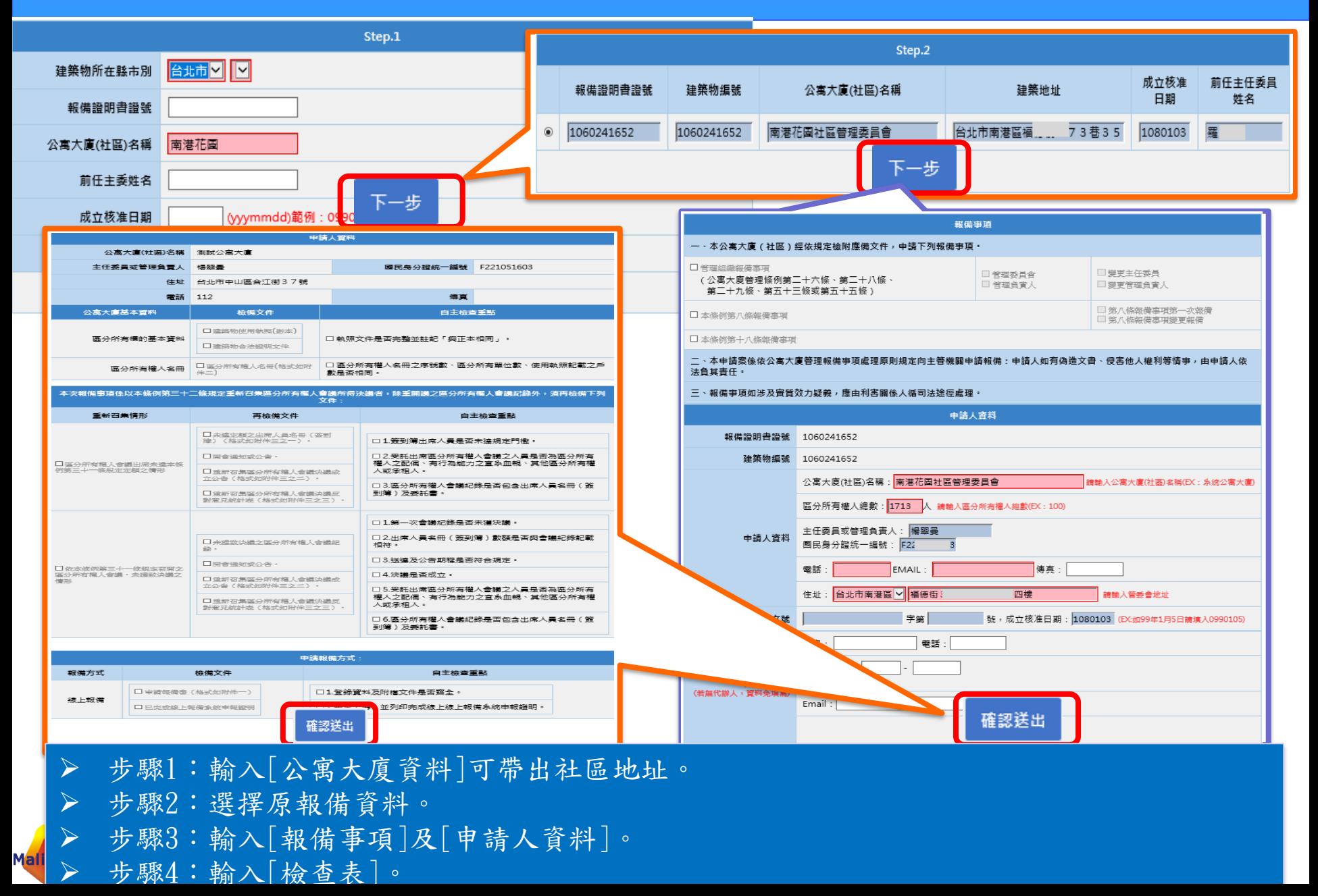

#### 線上申報**-**主任委員改選**(**修改資料**)**

主任委員改選

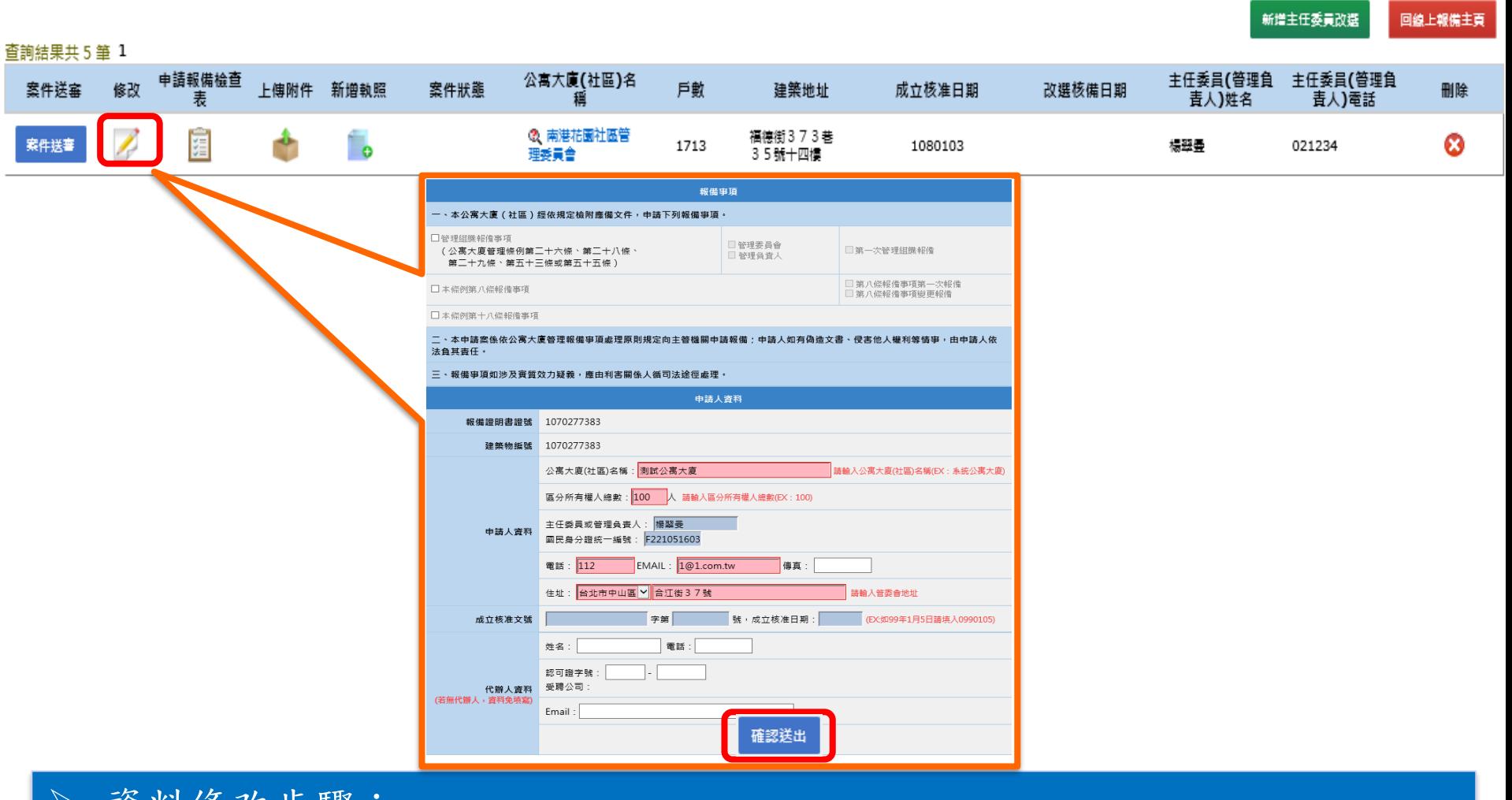

**©** MALI 2015\* 22 WWW.Mali.com.tw

➢ 資料修改步驟: 資料修改後->按[確認送出]。

#### 線上申報**-**主任委員改選**(**修改資料**)**

Mal

主任委員改選

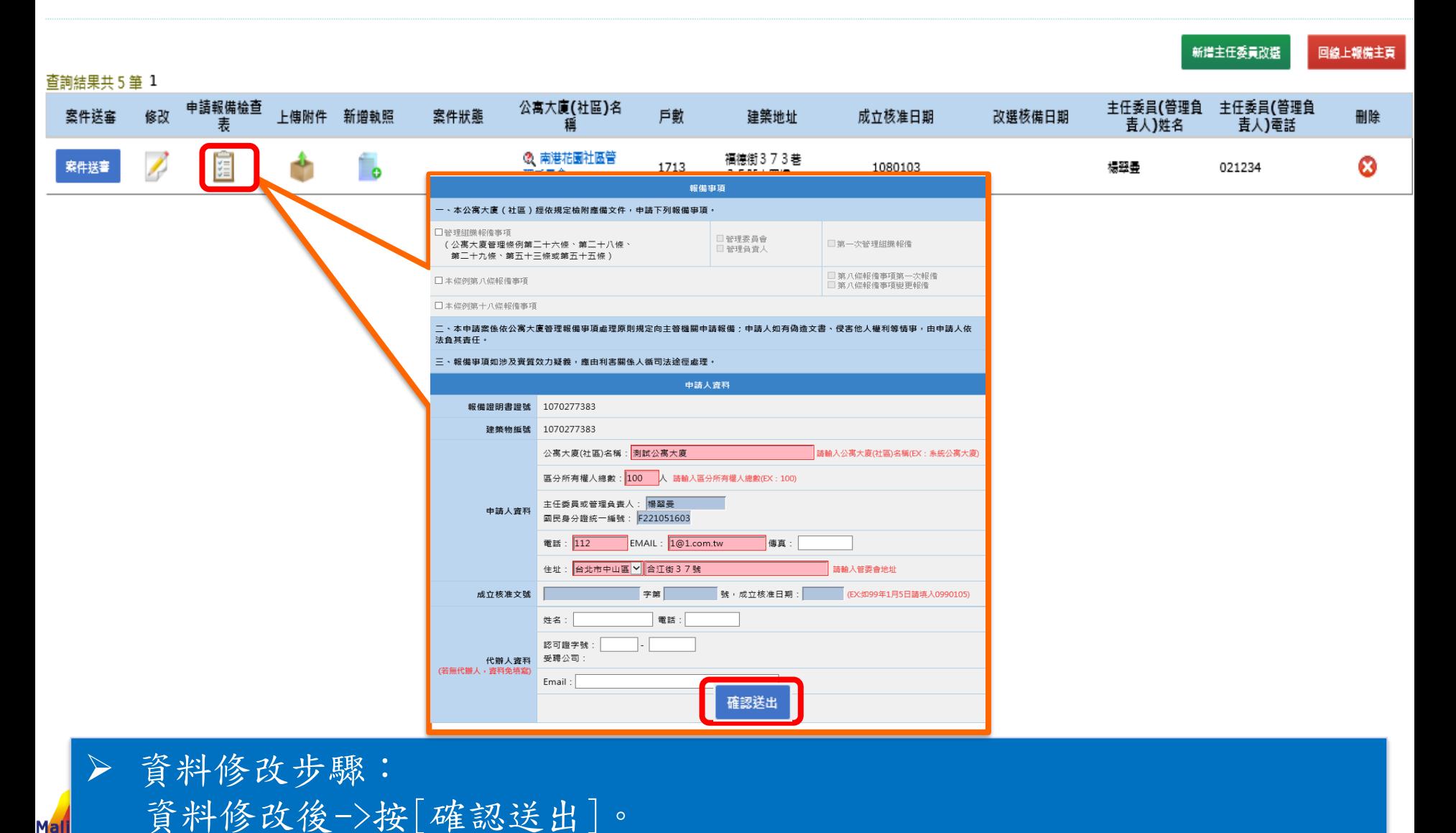

**©** MALI 2015\* 23 WWW.Mali.com.tw

#### 線上申報**-**主任委員改選**(**報備檢查表**)**

主任委員改選

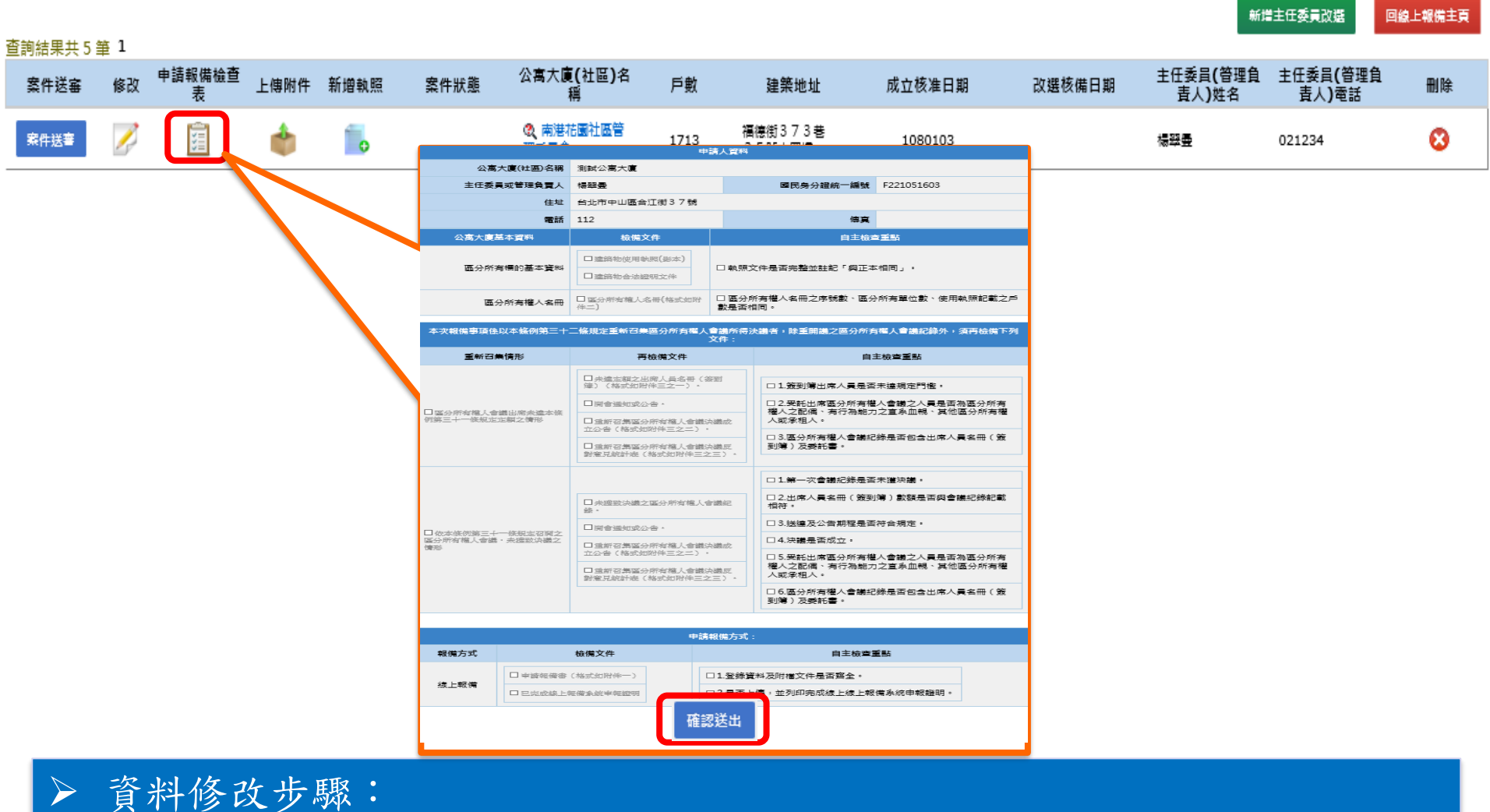

**©** MALI 2015\* 24 WWW.Mali.com.tw

資料修改後->按[確認送出]。

### 線上申報**-**主任委員改選**(**上傳附件**)**

主任委員改選

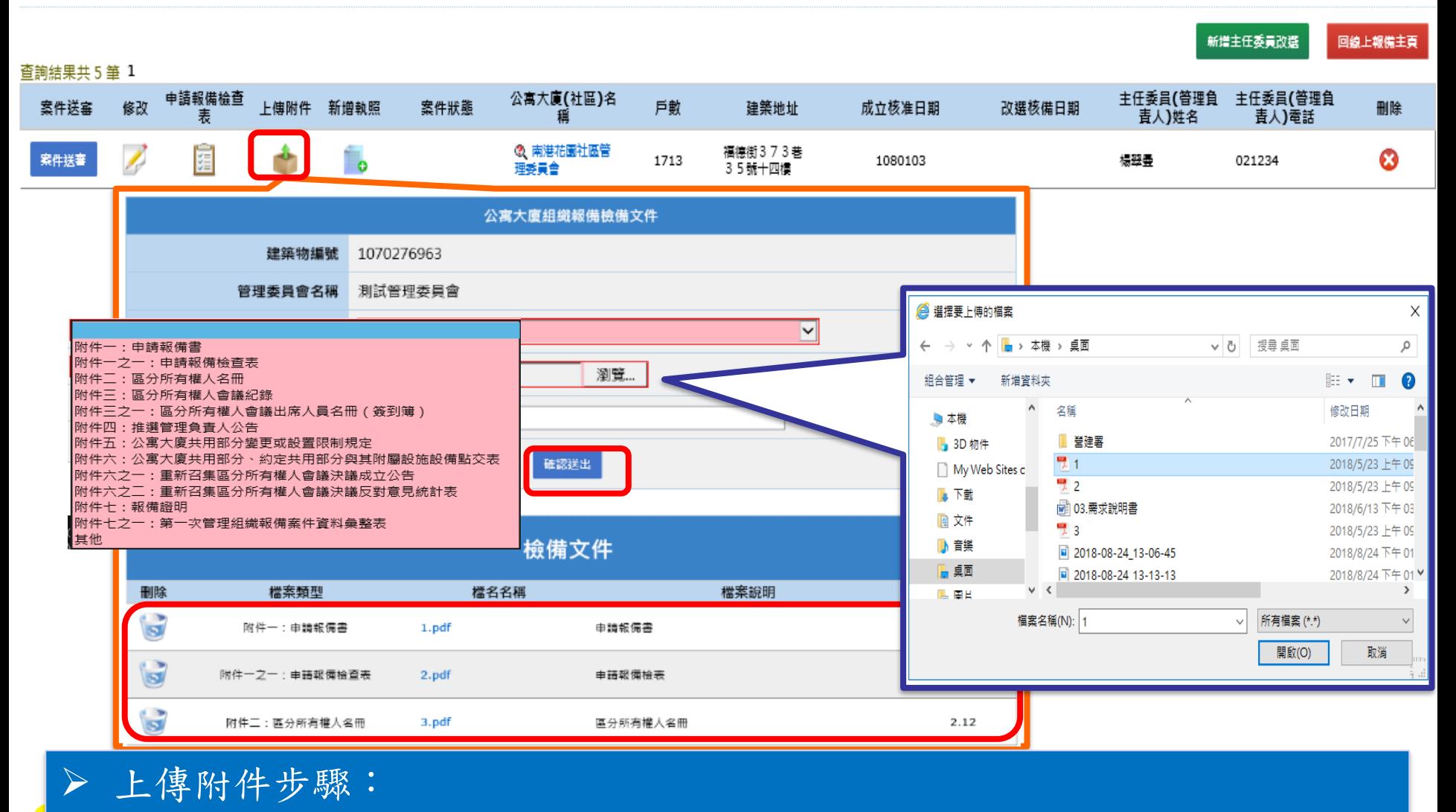

選擇[檔案類型]->選擇[檢備文件]->輸入[檔案說明]->按[確認送出]。

#### 線上申報**-**主任委員改選**(**新增執照**)**

主任委員改選

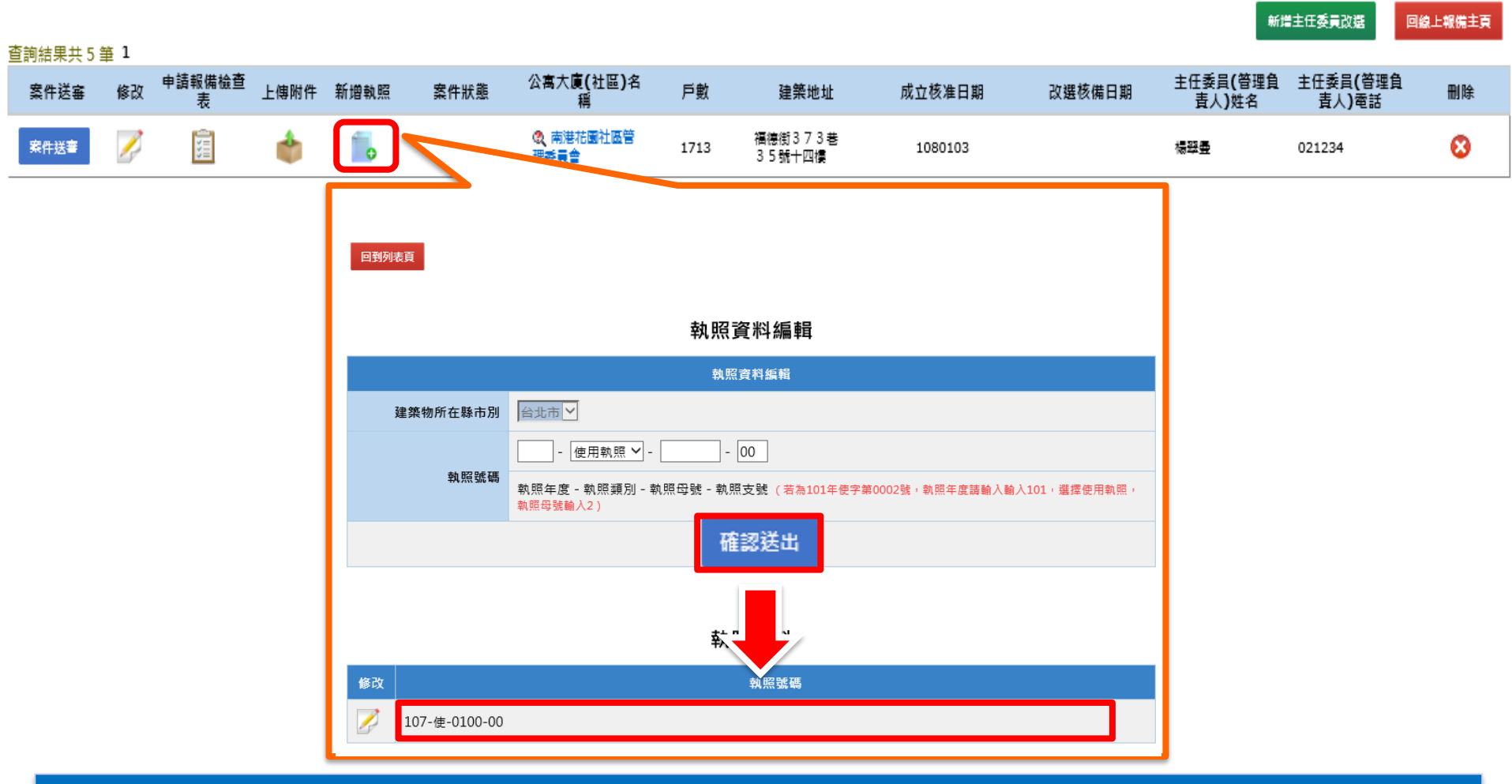

**©** MALI 2015\* 26 WWW.Mali.com.tw

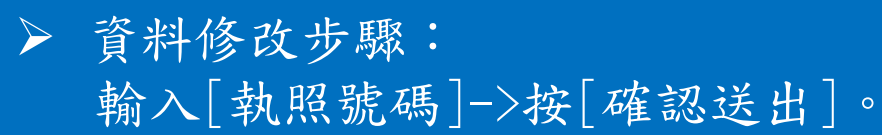

### 線上申報**-**主任委員改選**(**案件送件**)**

主任委員改選

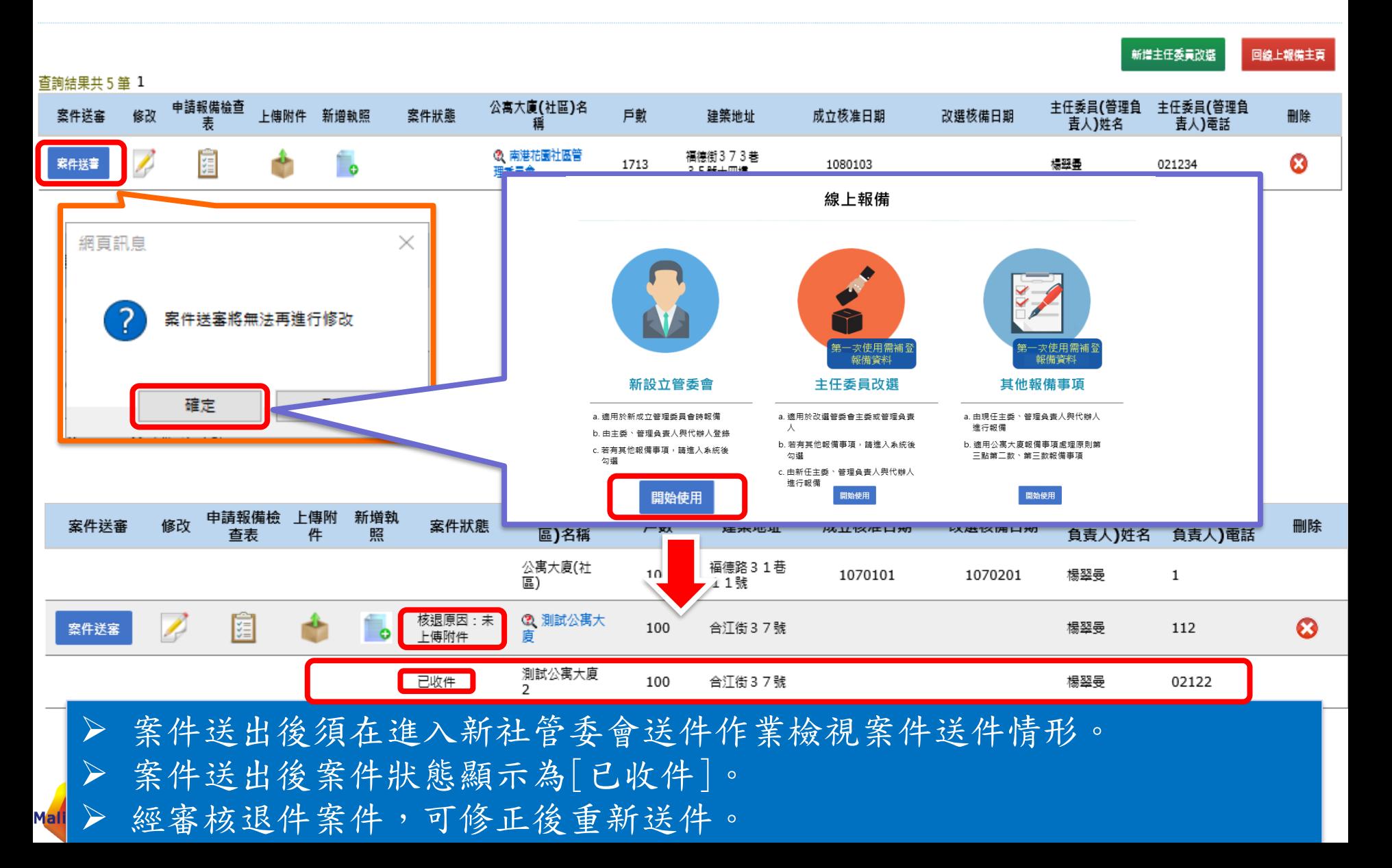

### 線上申報**-**其他報備事項

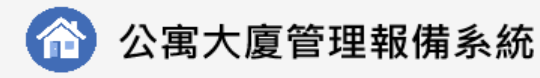

首頁 全國建管

線上報備

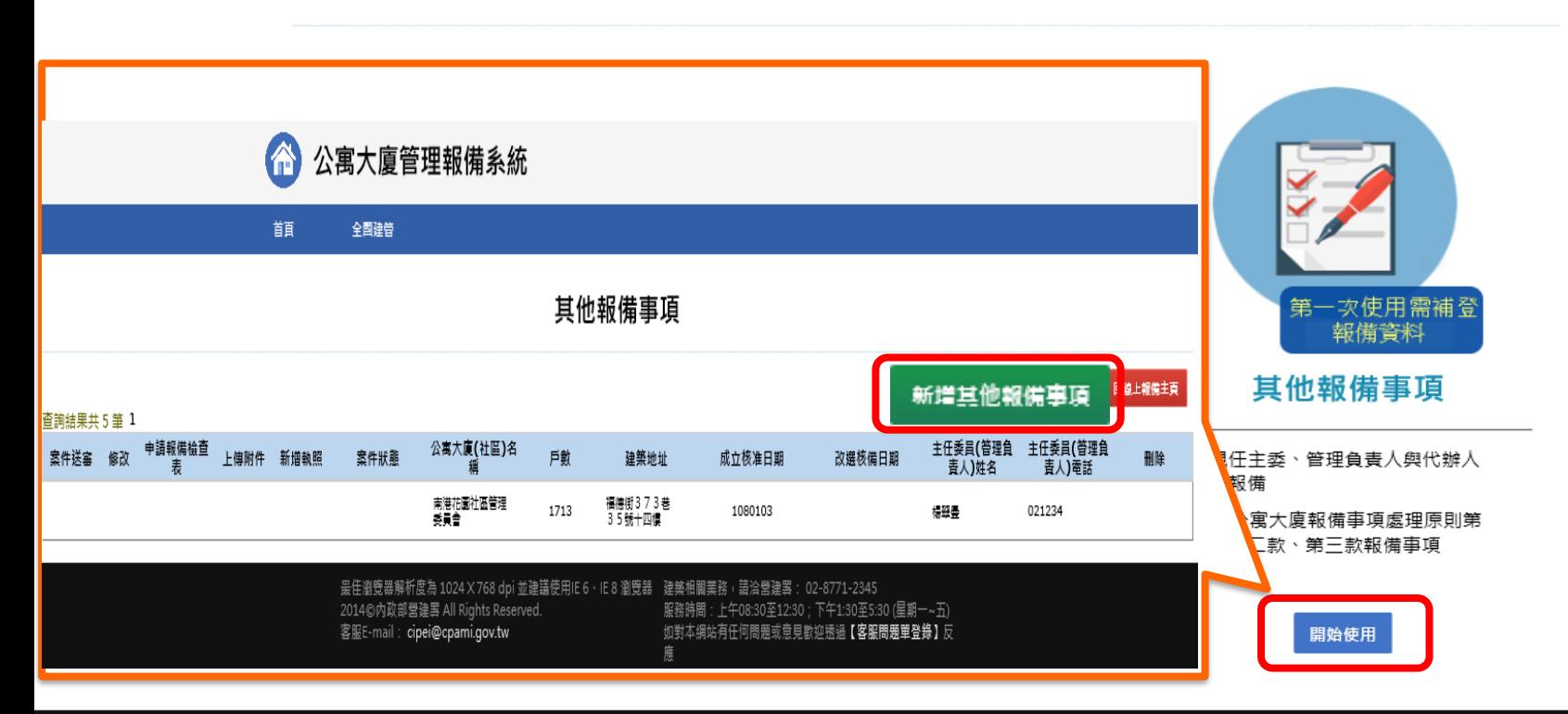

最佳瀏覽器解析度為 1024 X 768 dpi 並建議使用IE 6、IE 8 瀏覽器 2015©内政部營建署 All Rights Reserved. 客服E-mail: cipei@cpami.gov.tw

建築相關業務,請洽營建署: 02-8771-2345 服務時間: 上午08:30至12:30; 下午1:30至5:30 (星期一~五) 如對本網站有任何問題或意見歡迎透過【客服問題單登錄】反 應

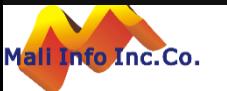

#### 線上申報**-**其他報備事項

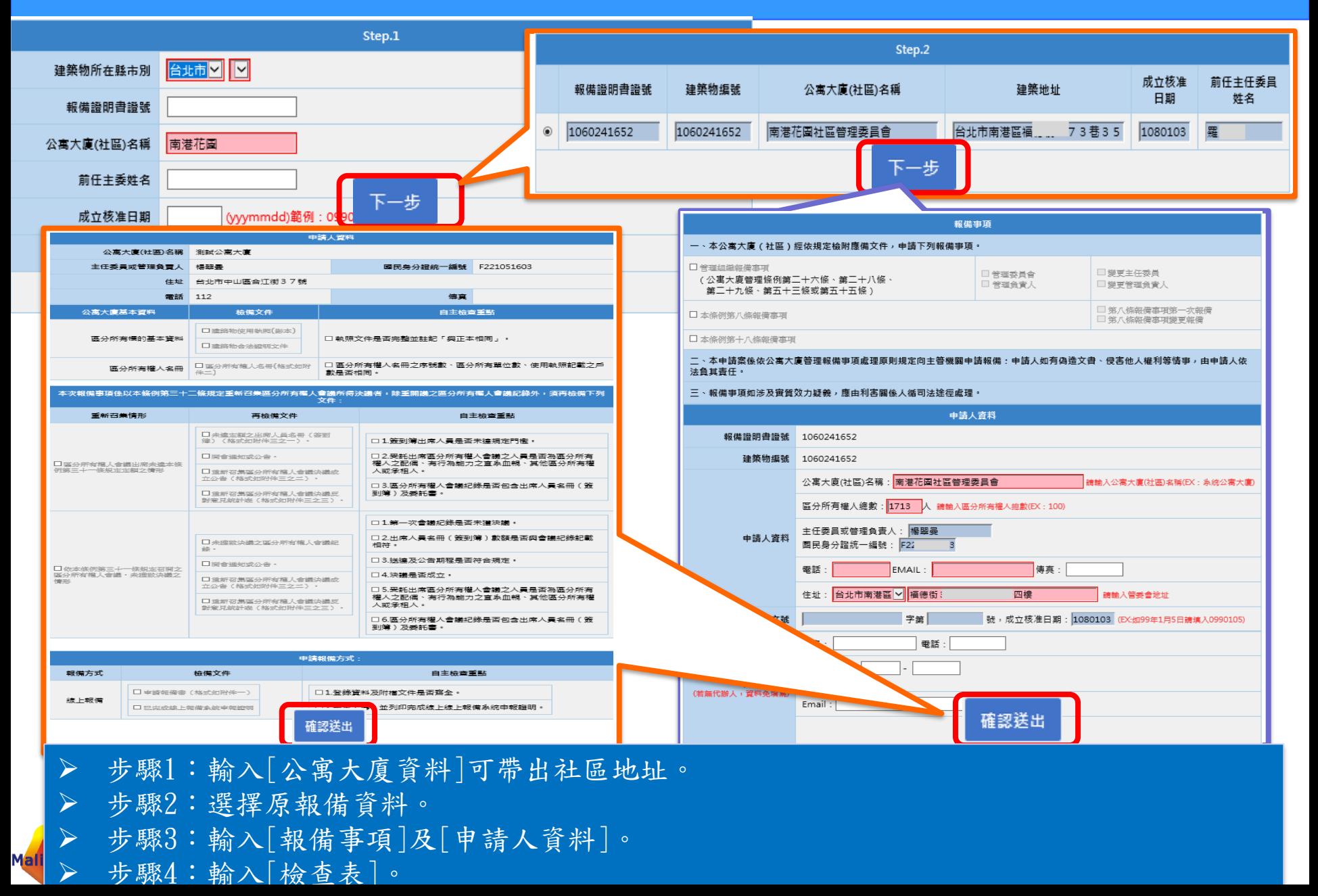

### 線上申報**-**其他報備事項**(**修改資料**)**

Mal

主任委員改選

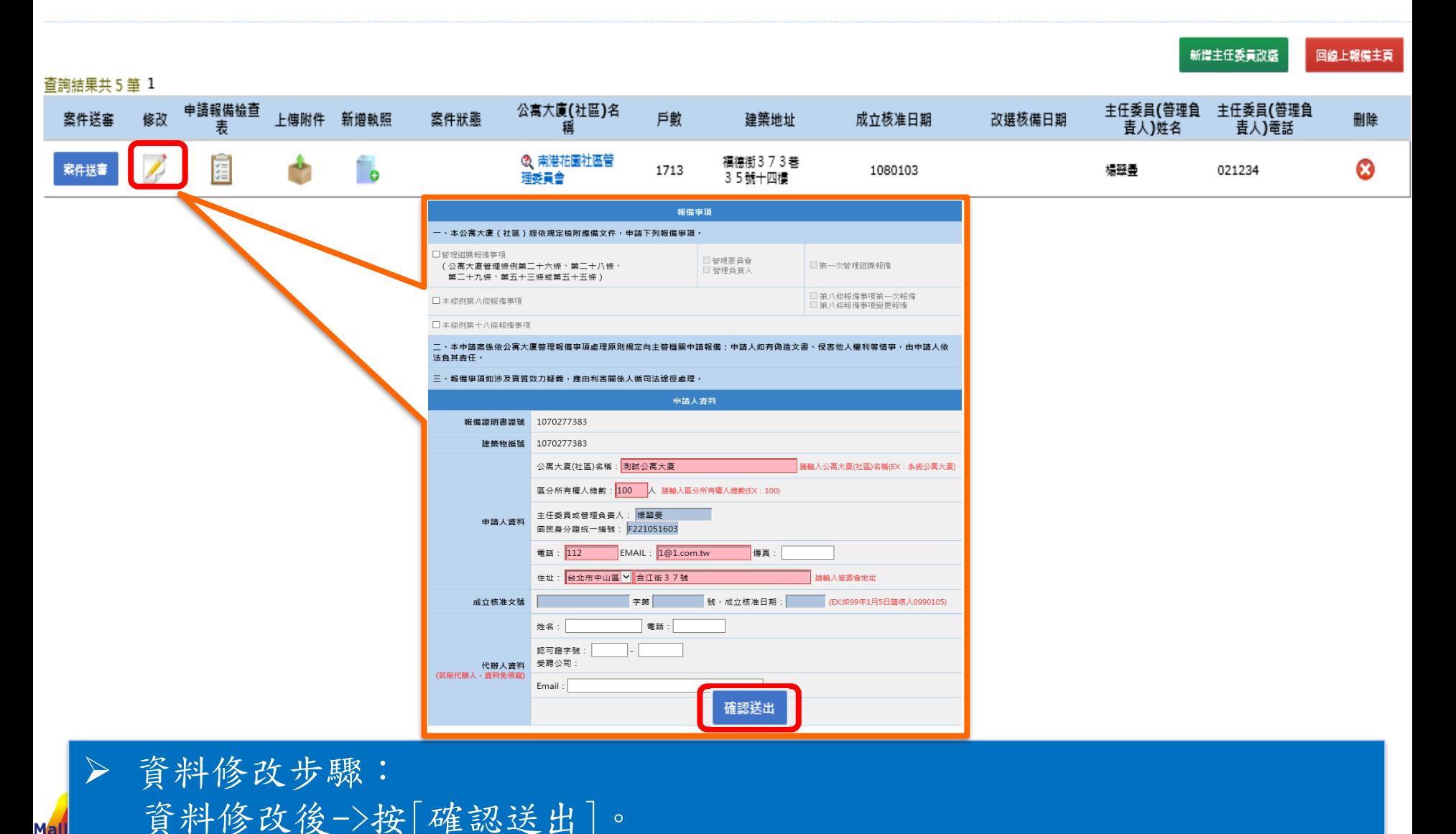

**©** MALI 2015\* 30 WWW.Mali.com.tw

### 線上申報**-**其他報備事項**(**修改資料**)**

Mal

主任委員改選

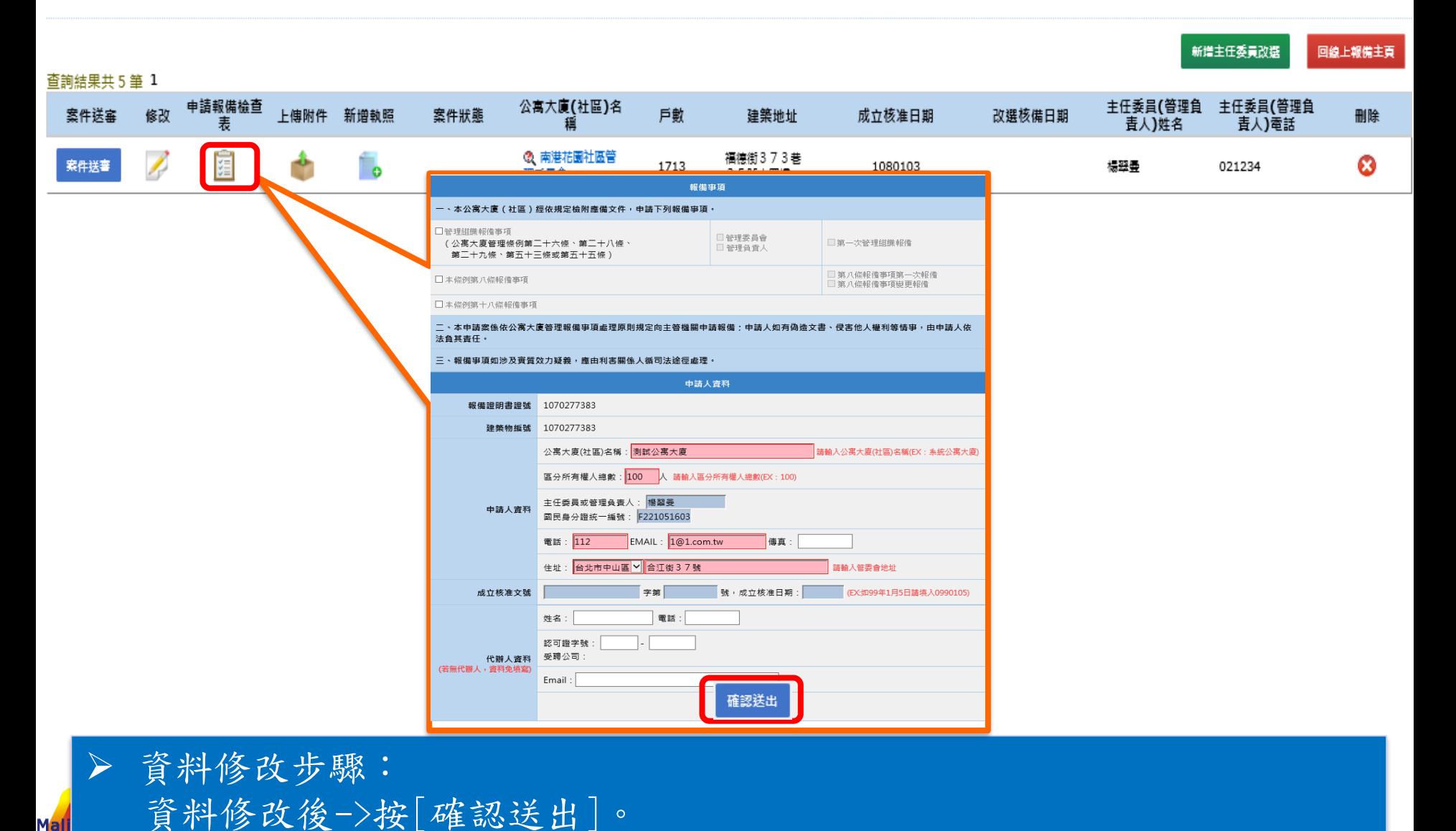

**©** MALI 2015\* 31 WWW.Mali.com.tw

### 線上申報**-**其他報備事項**(**報備檢查表**)**

主任委員改選

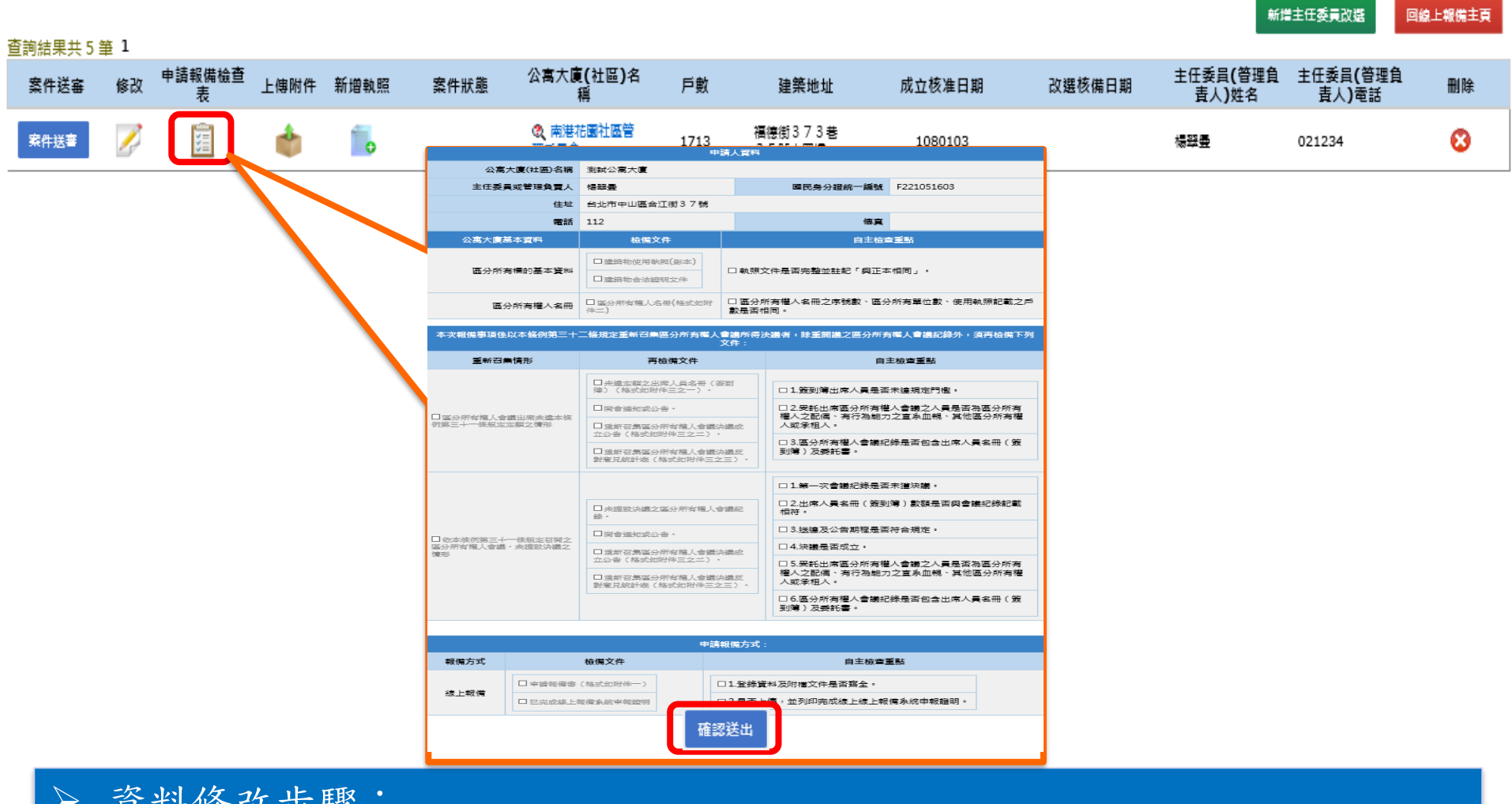

**©** MALI 2015\* 32 WWW.Mali.com.tw

➢ 資料修改步驟: 資料修改後->按[確認送出]。

### 線上申報**-**其他報備事項**(**上傳附件**)**

主任委員改選

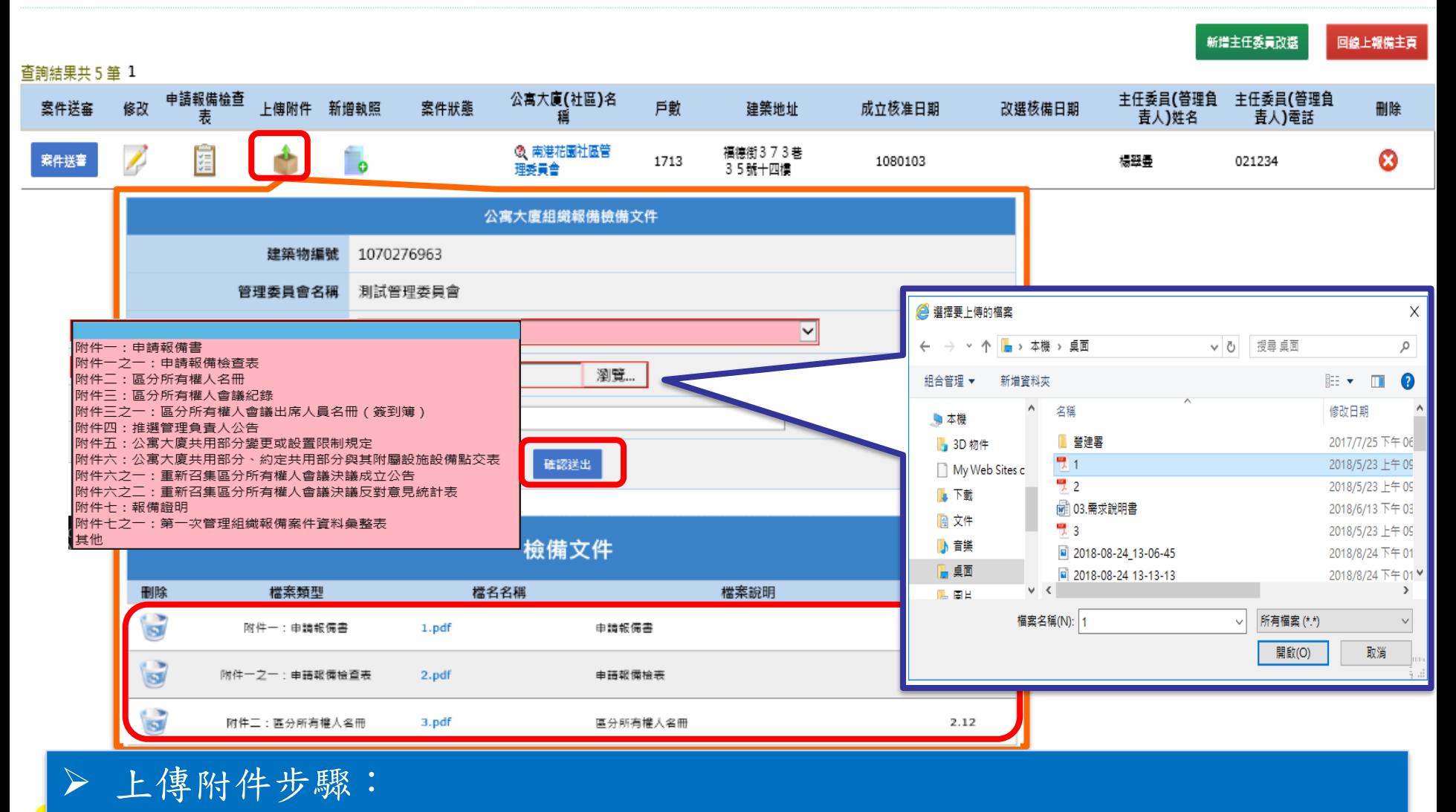

選擇[檔案類型]->選擇[檢備文件]->輸入[檔案說明]->按[確認送出]。

### 線上申報**-**其他報備事項**(**新增執照**)**

主任委員改選

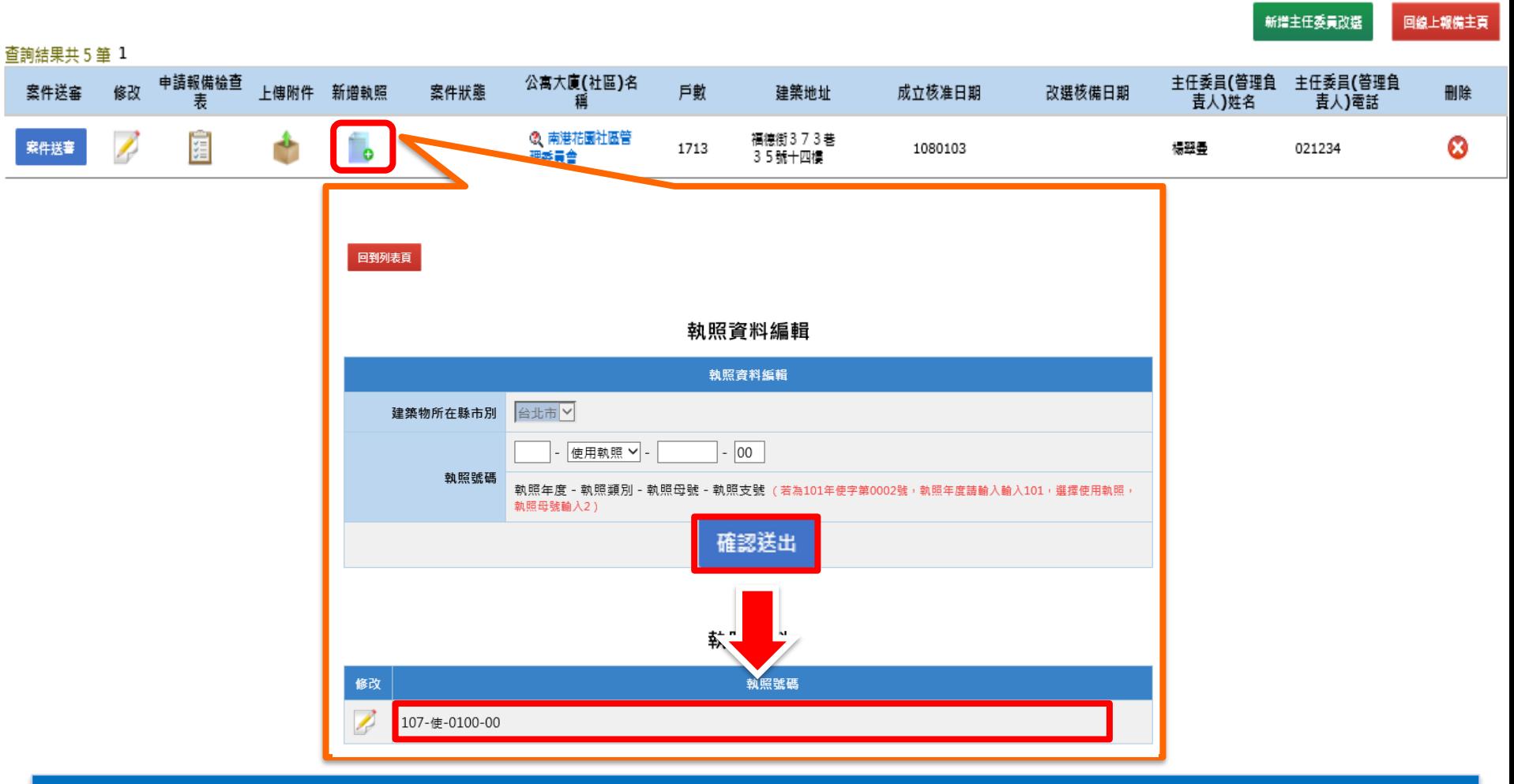

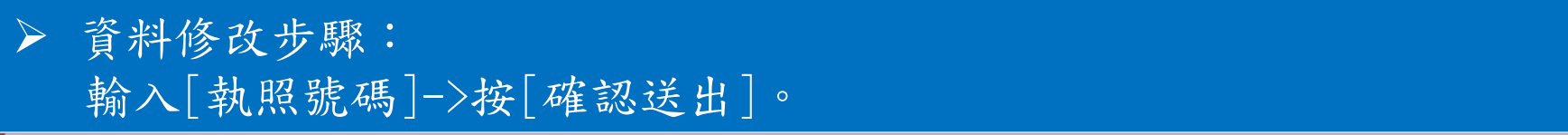

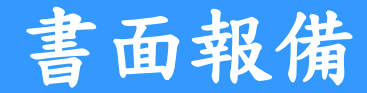

#### 公寓大廈管理報備系統

#### **Welcome To The Web**

請選擇您要申報的方式:

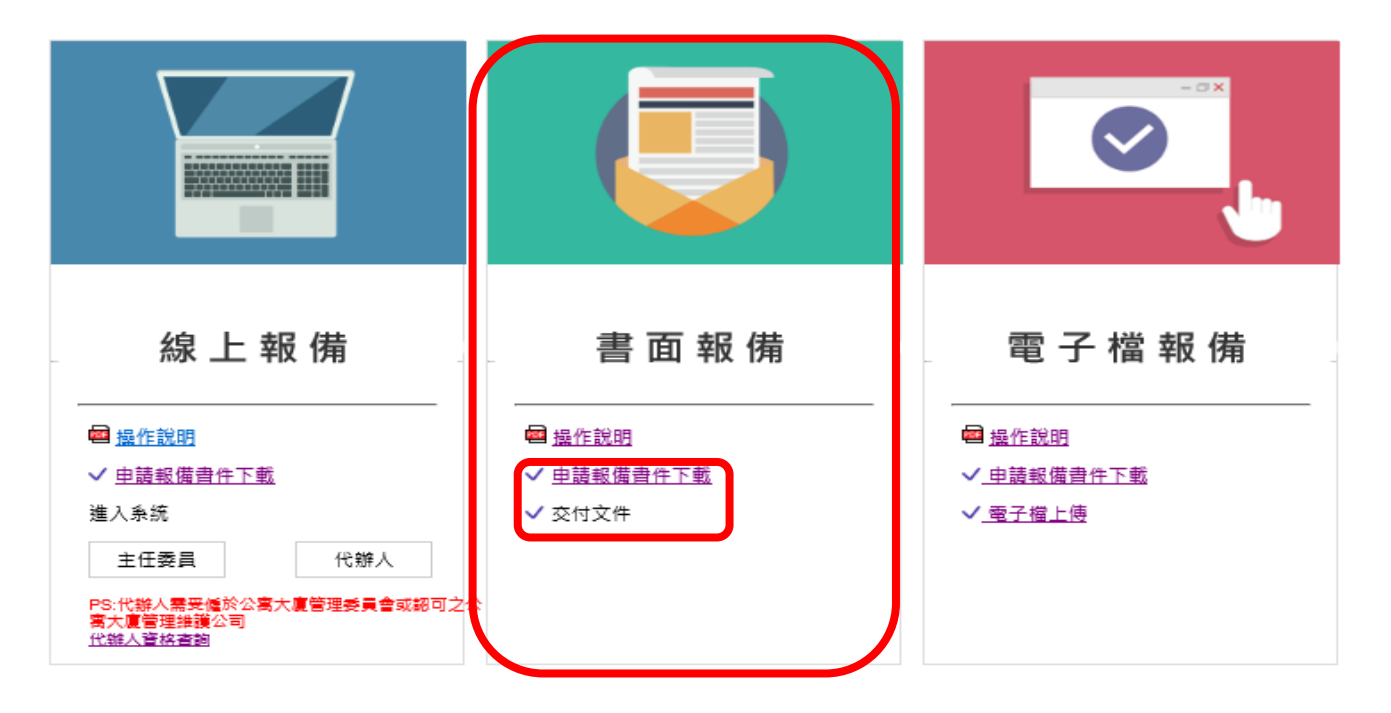

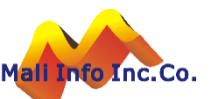

#### 電子檔報備**-**附件下載與上傳

#### 公寓大廈管理報備系統

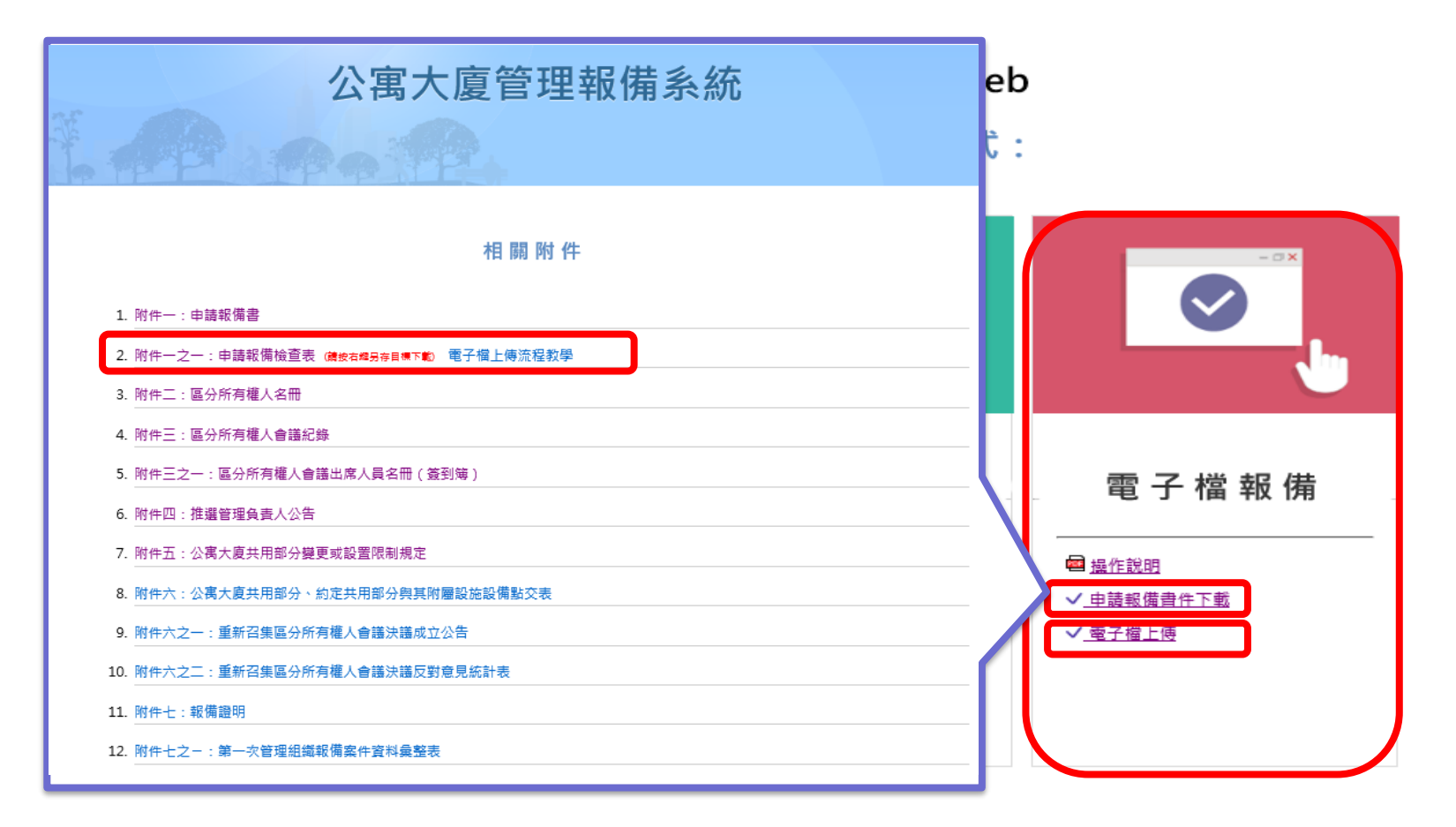

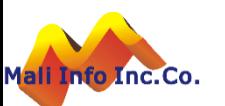

### 電子檔報備**-**附件一之一

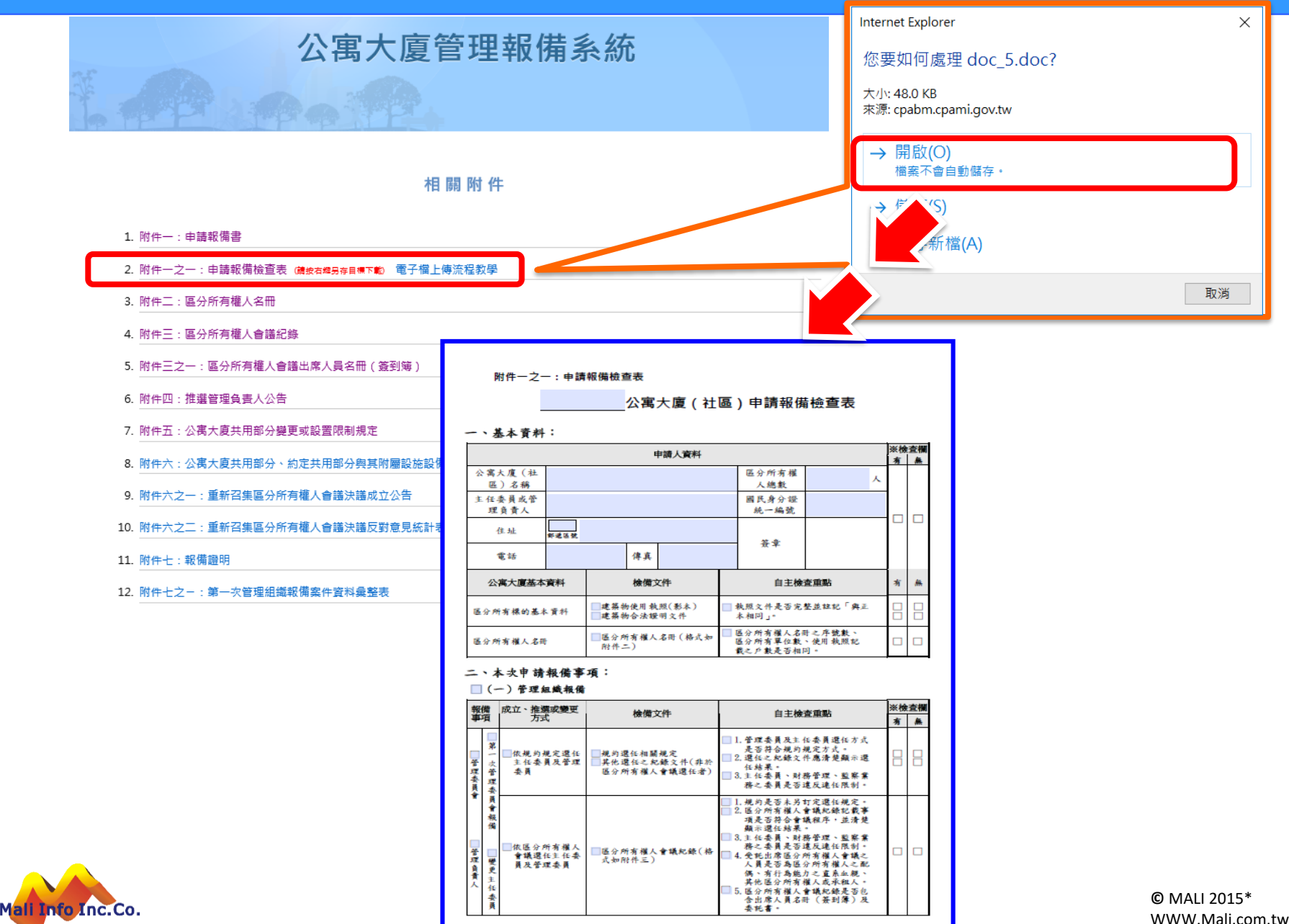

### 電子檔報備**-**電子檔上傳與送件

請挑選繳交之申請書表電子檔

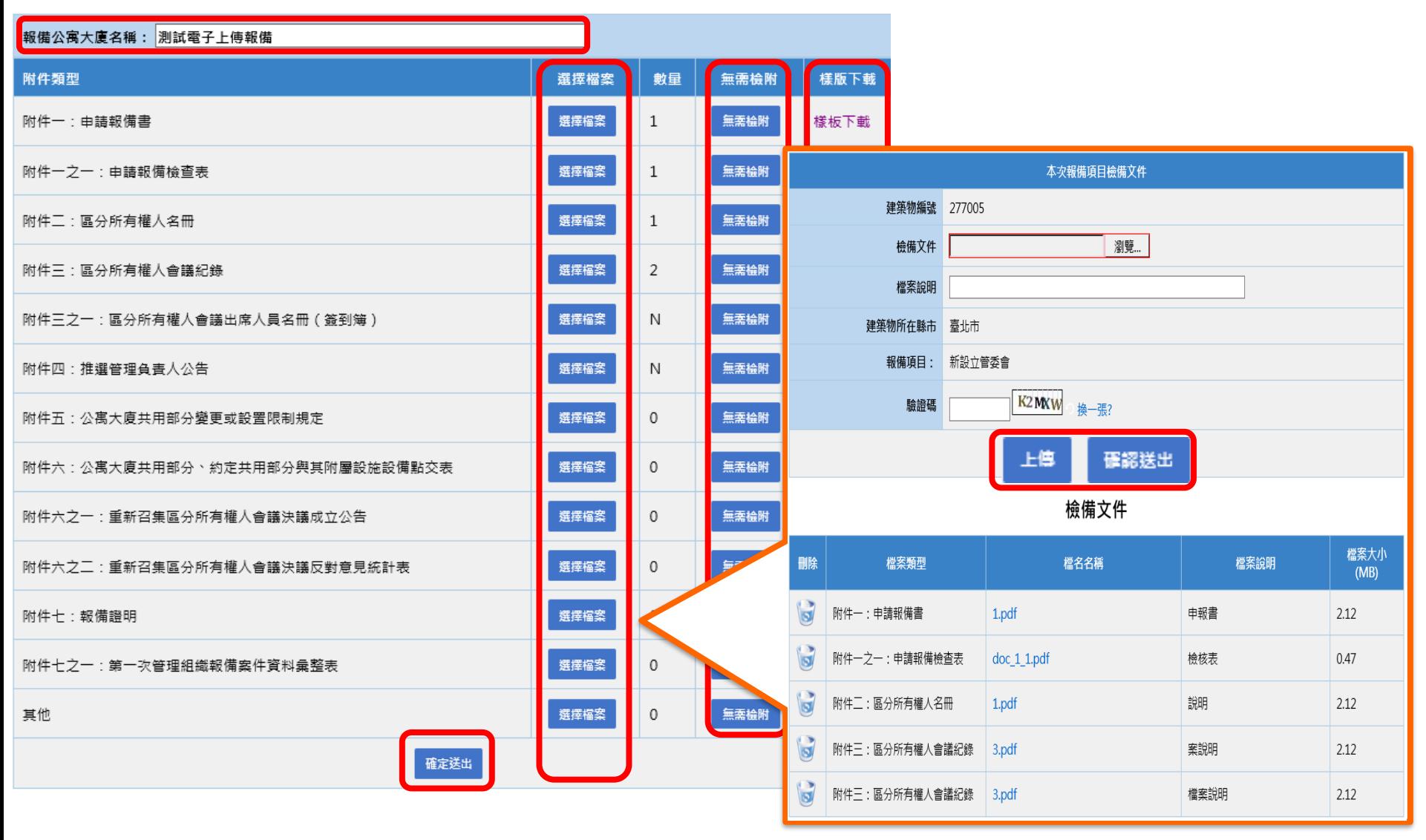

Mali Info Inc.Co.

**©** MALI 2015\* 38 WWW.Mali.com.tw

### 電子檔報備**-**列印申報上傳證明

附件四:推選管理負責人公告

附件七:報備證明

其他

樣版下載 樣板下載 樣板下載 樣板下載 樣板下載 樣板下載

#### 請挑選繳交之申請書表電子檔

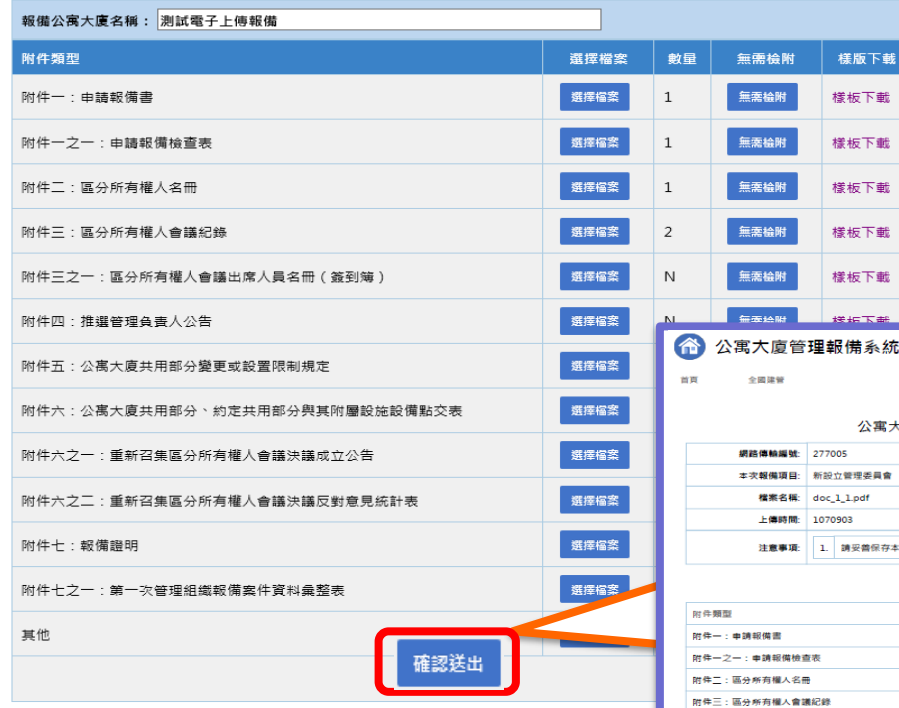

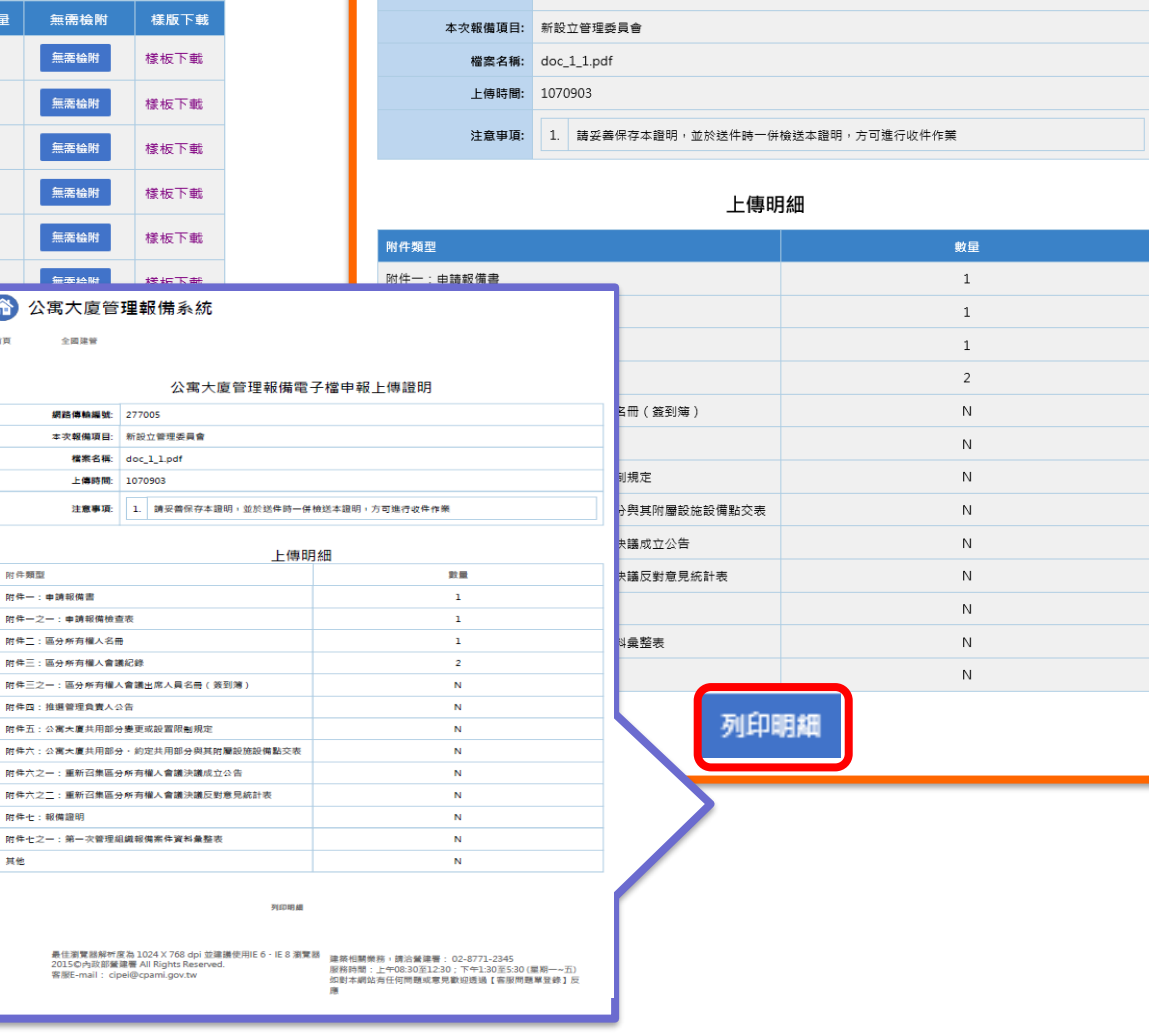

公寓大廈管理報備電子檔申報上傳證明

網路傳輸編號: 277005

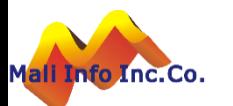

## 常見問題

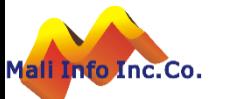

#### 公寓大廈組織報備線上送件後,還需要紙本送件嗎?

問題說明

申報人利用線上申請作業進行公寓大廈組織報備送件後,還需要紙本送件嗎?若不 須紙本送件,承辦人如何得知有有申報案件需要辦理?

■ 說明:

- 機關配合線上申報作業,申報流程是否改採無紙化報備或線上及書面並行,由縣 市自行研議。
- 現行部份機關採線上單軌作業,申報人於送件後會電話通知承辦人。另外機關也 可採線上及書面並行,承辦人收到書面資料後再行審查。
- 系統配合事項及建議方案說明如下:
	- 1. 現階段系統將今年度內擴充線上報備送件發送EMAIL通知承辦人機制。
	- 2. 當EMAIL通知承辦人機制建立後,承辦人登入系統時系統會提示使用者建立 EMAIL帳號,作為系統發送通知依據。

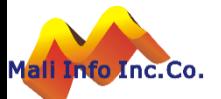

#### 電子檔報備功能是否可開放**?**

#### ◼ 問題說明

原電子檔報備功能未開放是因該功能有洩漏個資疑慮,經功能優化後已開放使用。 ■ 功能優化說明:

- 1. 上傳畫面新增「報備公寓大廈名稱」欄位,上傳時將比對「附件一之一」檔案 中的公寓大廈名稱是否相同,若不同則不可上傳。
- 2. 上傳畫面新增「驗證碼」,上傳時必須通過驗證碼檢核。

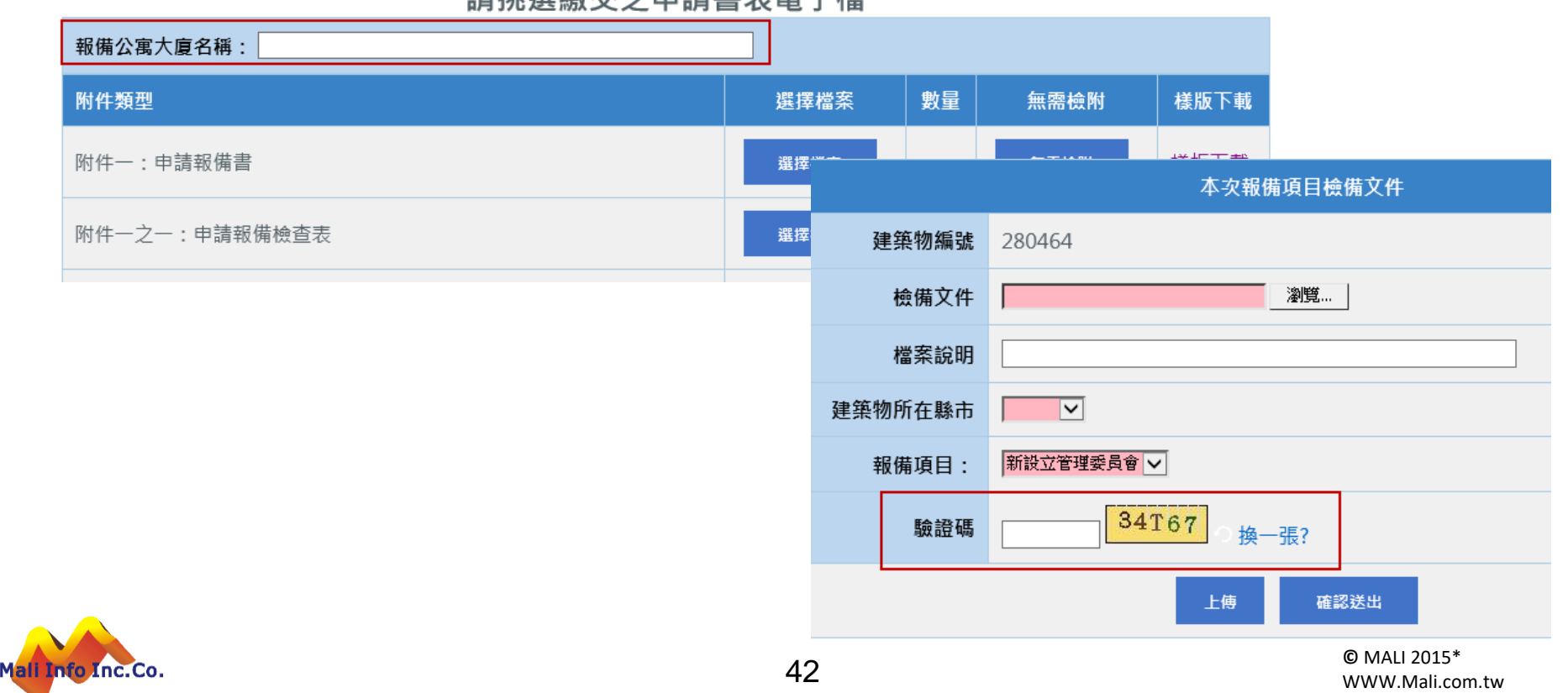

#### 請挑選繳交之申請書表電子檔

#### 新主委進入改選頁面時的個資疑慮。

■ 問題說明

原登入系統報備時,雖以自然人憑證登入,於上傳附件書面會顯示此社區歷次上 傳的附件,可下載或刪除此附件,此附件內容有前任委員之個資,恐有疑慮。 ■ 功能優化說明:

1. 進行線上報備登打資料時,不顯示此公寓大廈歷次上傳的附件。

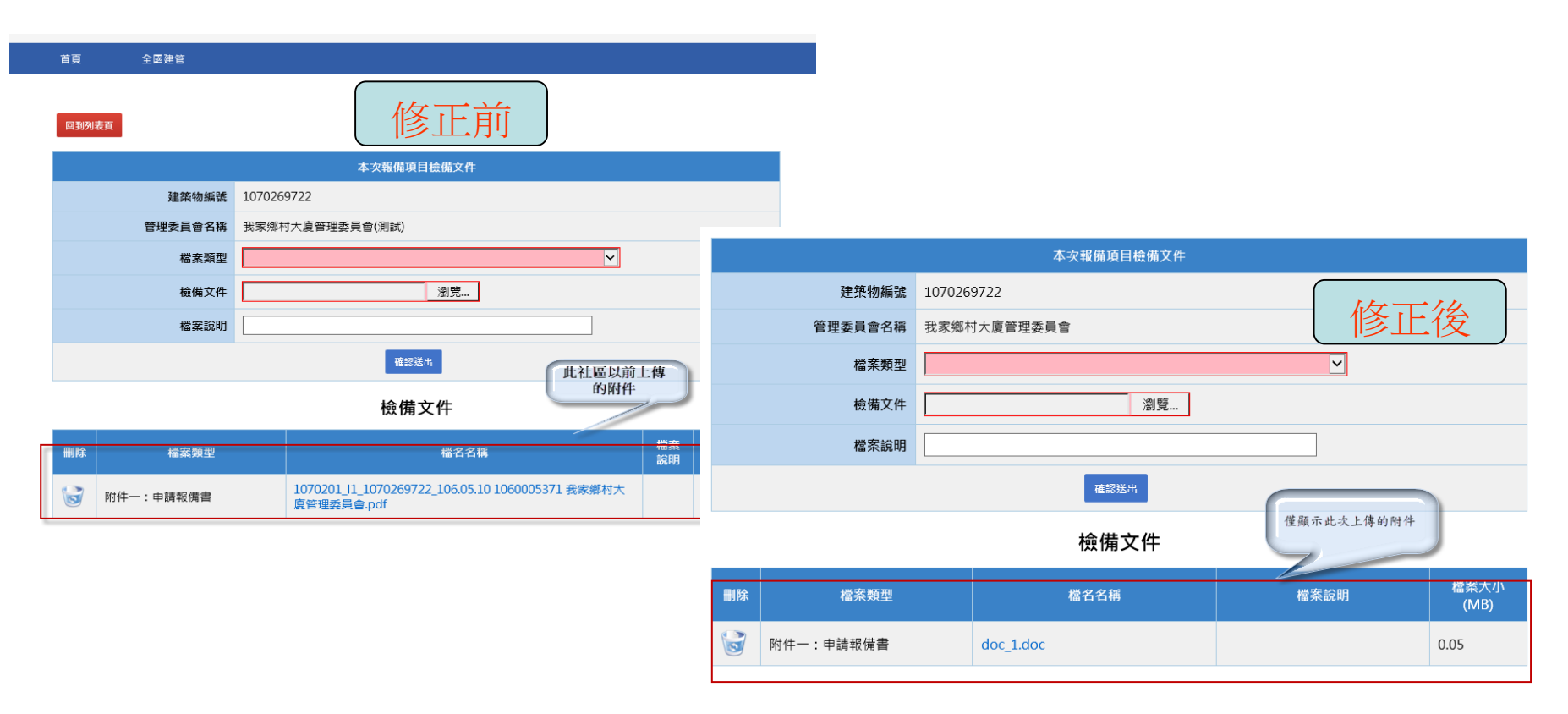

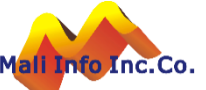

◼ 問題說明

縣市承辦人登打資料,於選擇執照時,若此執照有多筆,無法選擇正確的執照號碼, 會造成系統錯誤,但民眾進行線上報備時,有開放選擇執照。

◼功能優化說明:

1. 修正執照選擇的方式,若有多筆,則開放選擇執照。

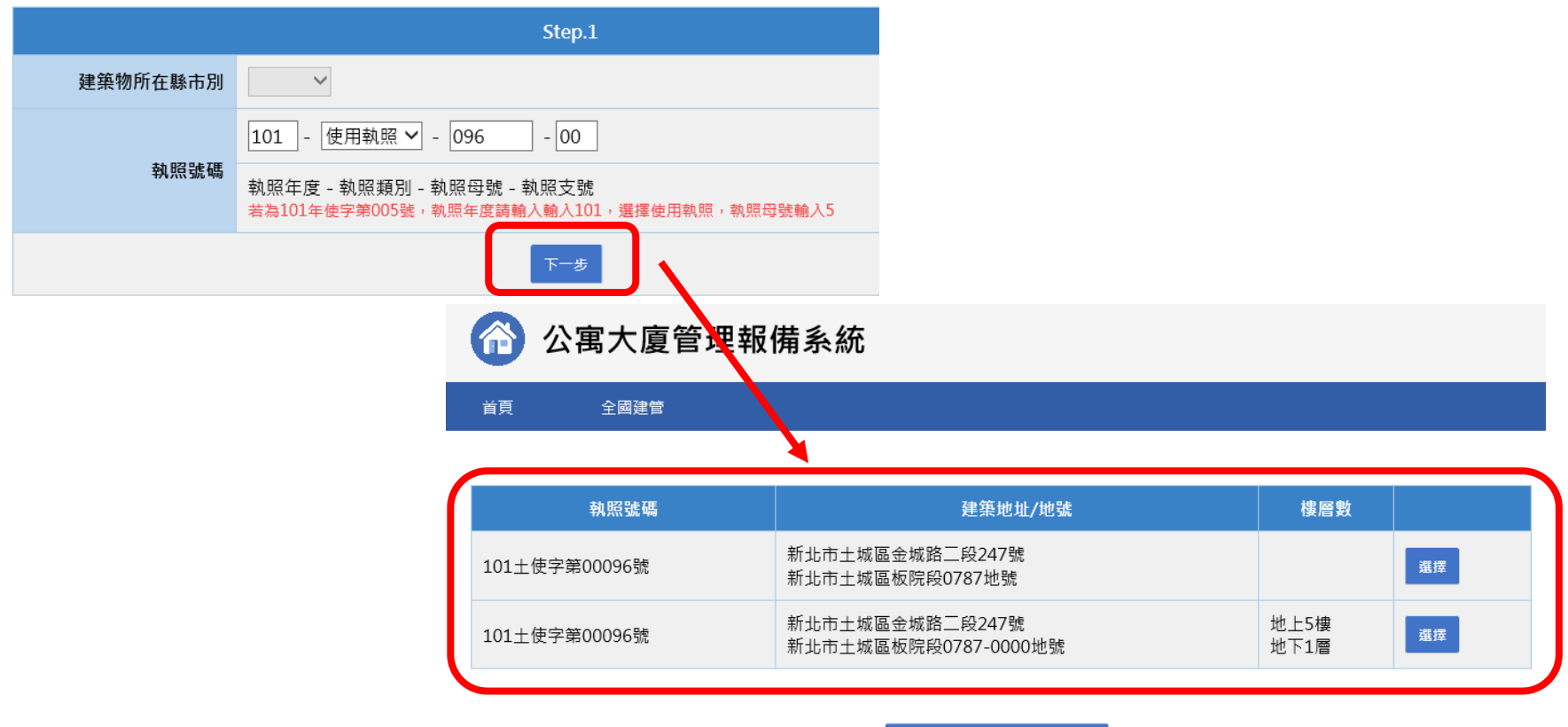

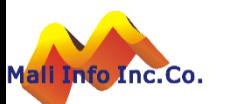

找不到執照,繼續組織報備作業

#### 客服接獲公寓大廈報備系統改善建議

■ 案件可重複輸入(同一公寓大廈)

#### ■ 功能調整如下:

- 1. 線上報備案件,於報備資料確認送出時,檢核是否已有相同公寓大廈編號已送 件,但未審核的資料。
- 2. 有已送件但未審核的報備資料時,則顯示訊息。

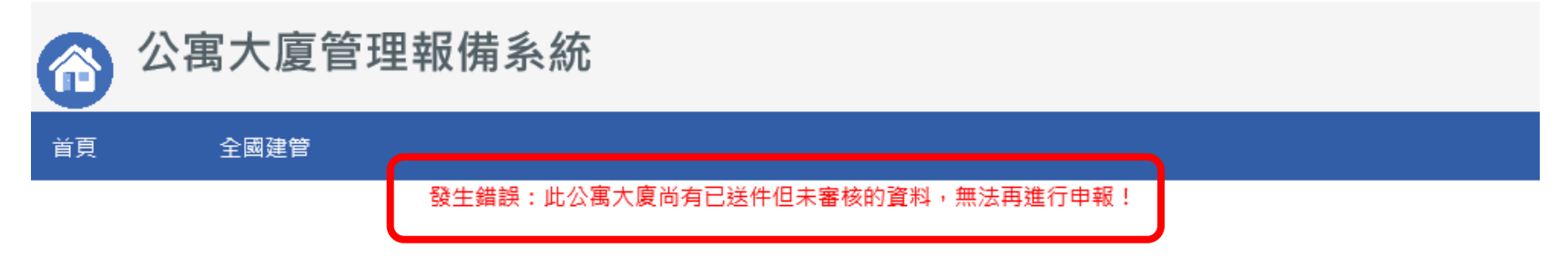

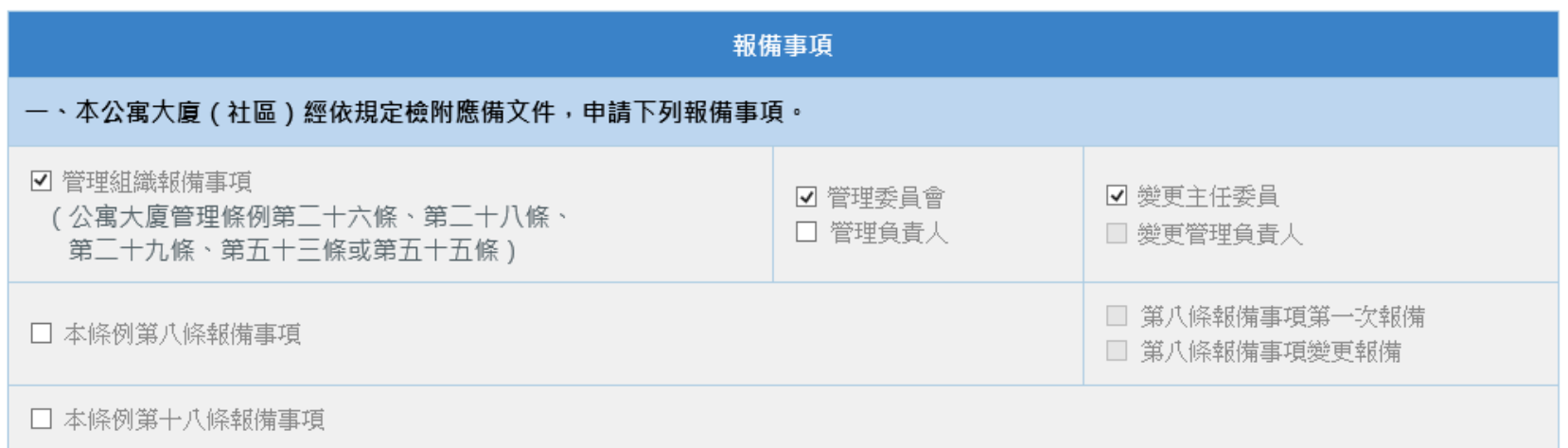

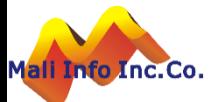

# 系統諮詢網站 http://cpabm.cpami.gov.tw

#### 客服專線:(02)2748-5205 客服信箱:[cipei@cpami.gov.tw](mailto:cipei@cpami.gov.tw)

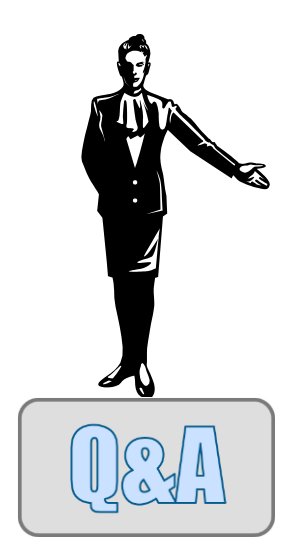

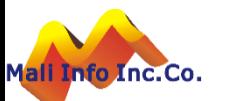